# **Инструкция для пользователей системы ДБО ЮЛ АО «Банк «Вологжанин»**

# Оглавление

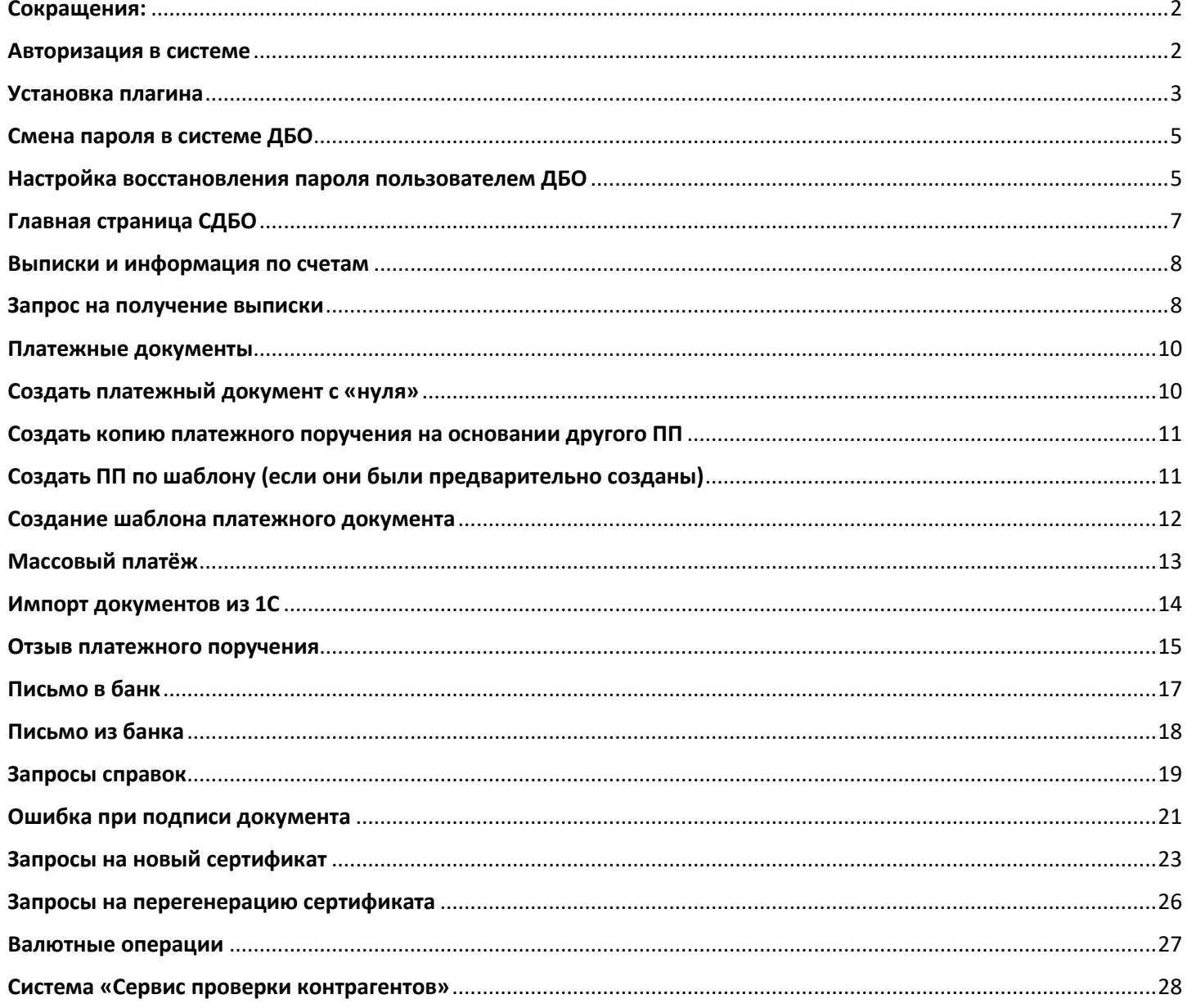

#### <span id="page-1-0"></span>Сокращения:

СДБО ЮЛ - Система Дистанционного Банковского Обслуживания Юридических Лиц ДБО - Дистанционное Банковское Обслуживание ПО – Программное Обеспечение ПП – Платежное Поручение ПКМ – Правая Кнопка Мыши п.м. – пункт меню

#### <span id="page-1-1"></span>Авторизация в системе

Для входа в систему дистанционно банковского обслуживания необходимо в браузере перейти на страницу [https://ib.bankvl.ru](https://ib.bankvl.ru/) и авторизоваться под своим логином и паролем.

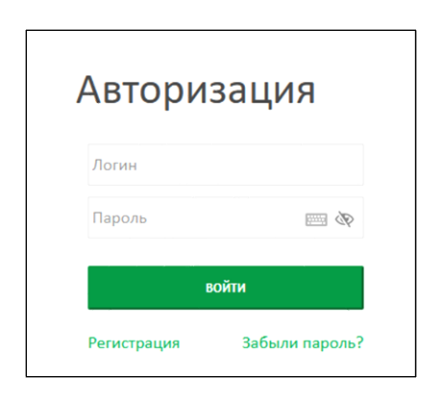

Или на официально[м сайте банка Вологжанин](https://bankvl.ru/), перейти по ссылке [«ДБО для юридических лиц»](https://ib.bankvl.ru/)

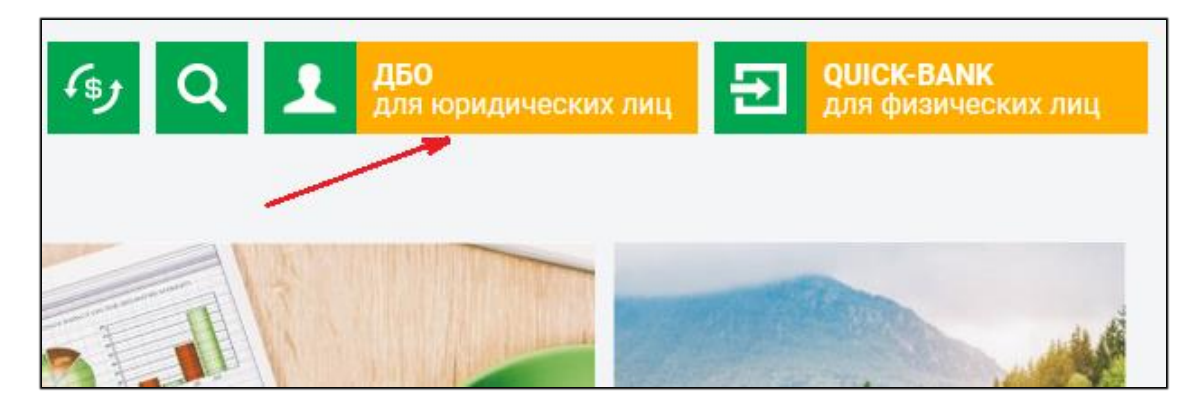

Если требуется помощь технической поддержки через удаленный доступ, можно воспользоваться модулем для удаленного подключения (файл Kontur.Dostup.Abonent.001538.exe), который необходимо скачать на странице авторизации и запустить.

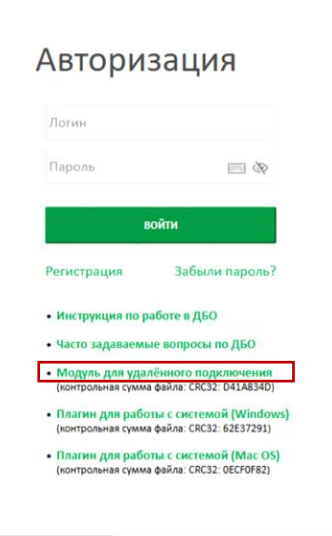

Затем специалисту технической поддержки необходимо сообщить Ваш порт и пароль.

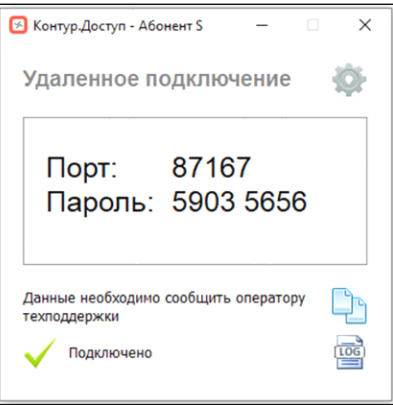

#### <span id="page-2-0"></span>Установка плагина

Плагин можно загрузить со страницы авторизации.

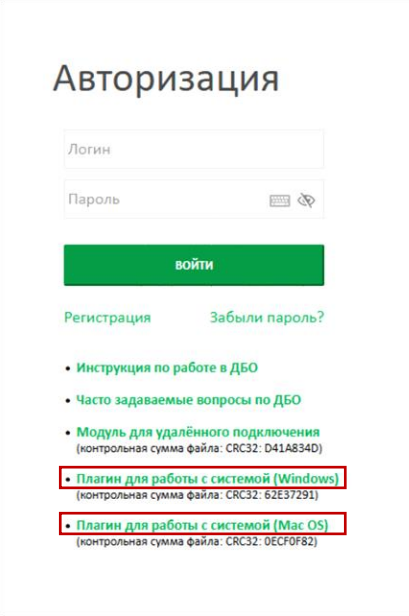

Или система предложит скачать его, если плагин ещё не установлен, после входа в систему. Для скачивания нажмите **Загрузить плагин.**

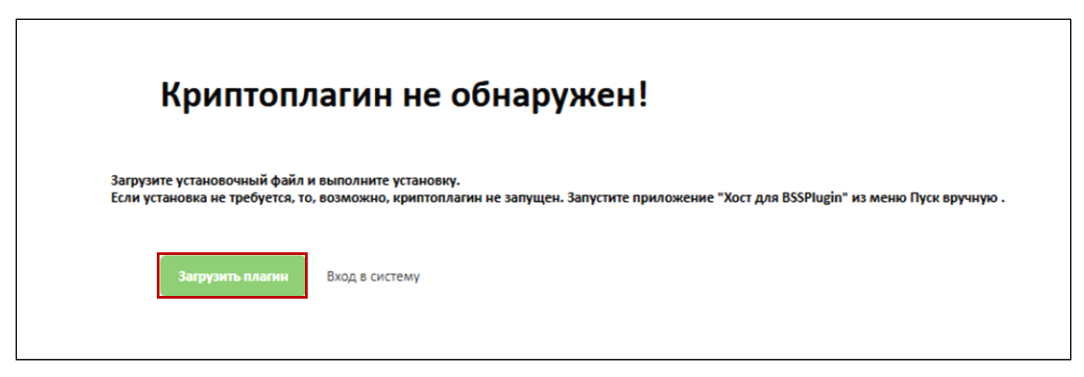

По умолчанию файл BssPluginSetup.exe скачивается в папку «Загрузки», так же скачанные файлы можно посмотреть в браузере.

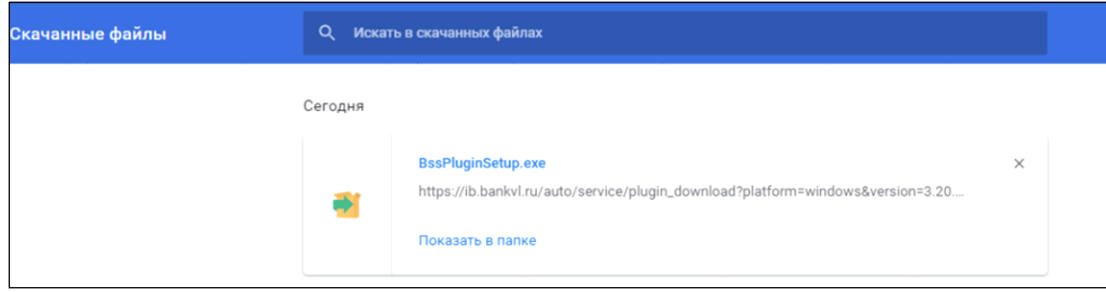

Затем необходимо запустить данный файл и произвести установку плагина.

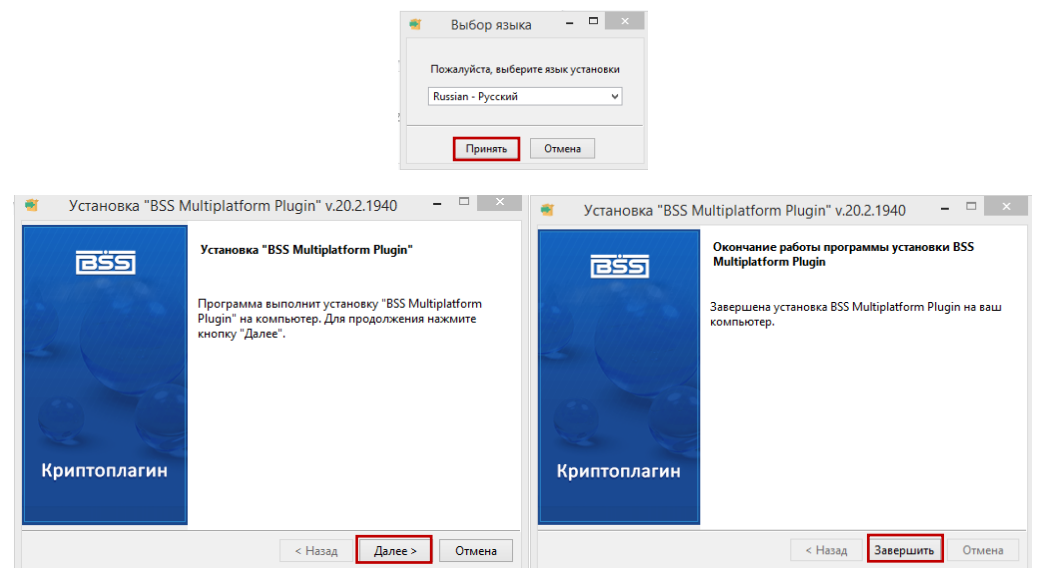

Далее необходимо обновить страницу авторизации или перезапустить браузер и войти в систему.

<span id="page-4-0"></span>Для смены пароля (после первого входа, восстановления или при его плановой и внеплановой замене) необходимо заполнить форму Смена пароля.

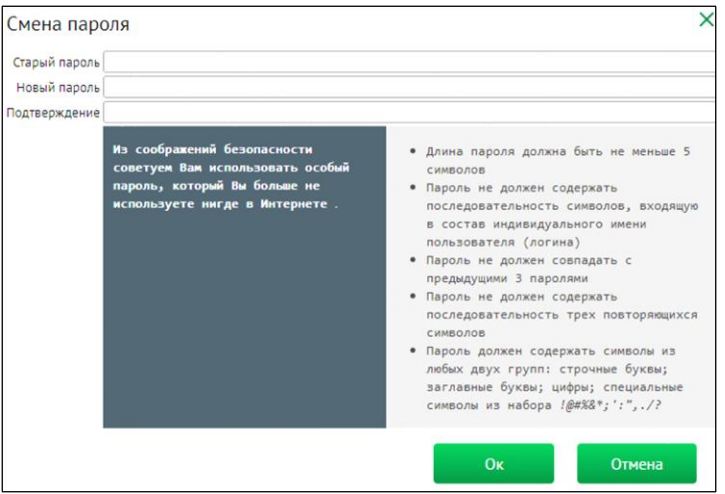

Требования к паролю указаны в окне смены пароля. После успешной смены пароля, необходимо заново авторизоваться в системе.

Для самостоятельной смены пароля необходимо зайти в настройки системы и выбрав п.м. «Сменить пароль».

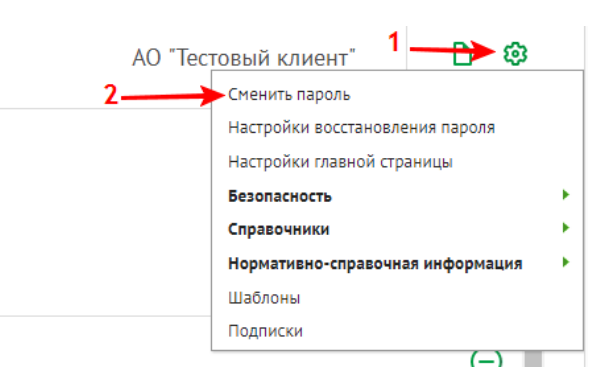

# <span id="page-4-1"></span>Настройка восстановления пароля пользователем ДБО

#### **Внимание!**

Данная функция доступна только клиентам, указавшим номер телефона сотовой связи ответственного исполнителя в заявлении на присоединении, так как технический пароль отправляется в SMS-сообщении.

Для того, чтобы настроить возможность восстановить пароль, необходимо:

1. Пройти в пункт меню «**Настройки восстановления пароля**», который находится в правом верхнем углу:

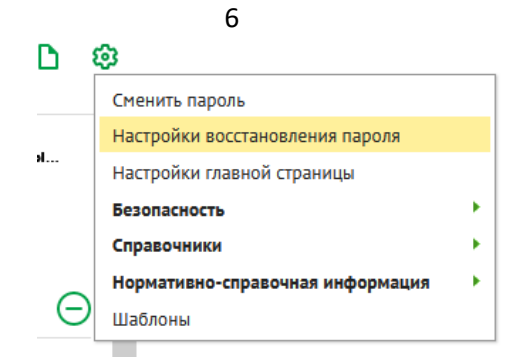

2. Затем выбрать в поле «**Вопрос**» значение «**Ключевая фраза для обращения в техническую поддержку**». Указать в поле «**Ответ**» ключевую фразу, которую Вы указывали при подключении к ДБО и пароль, используемый для входа в ДБО и нажать кнопку «Сохранить»:

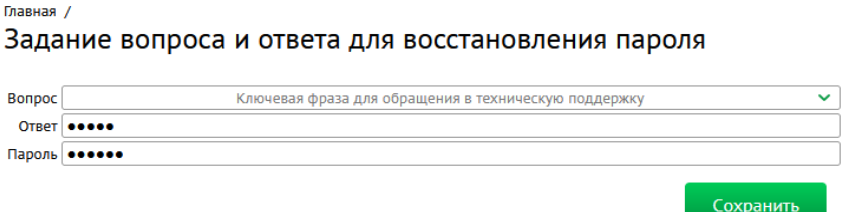

3. После выполнения данных пунктов Вы можете восстановить пароль без обращения в техническую поддержку.

#### **Шаги восстановления пароля**

- 1. Пройти на страницу авторизации СДБО: [https://ib.bankvl.ru](https://ib.bankvl.ru/)
- 2. Нажать на ссылку «Забыли пароль?»

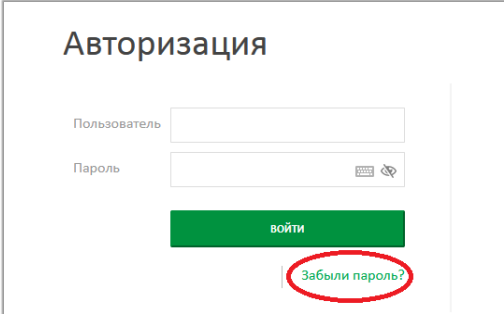

- 3. Ввести логин вашего пользователя и ИНН организации.
- 4. Далее у Вас появится поле «**Ответ**», куда необходимо ввести ваше ключевую фразу для обращения в техническую поддержку.

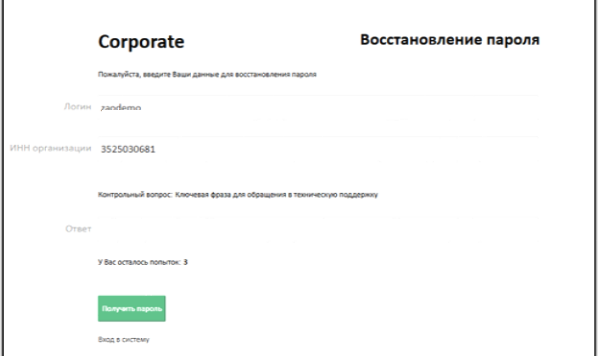

- 5. Нажать на кнопку «**Получить пароль**», Вам будет направлено SMS-сообщения с техническим паролем.
- 6. После получения SMS-сообщения вернуться на страницу авторизации и ввести Ваш логин и технический пароль. После успешного входа в систему, система предложит сменить технический пароль на постоянный.

## <span id="page-6-0"></span>Главная страница СДБО

После авторизации в системе ДБО Вы перейдете на главную страницу системы. Здесь отражаются виджеты: платежи новости, счета, письма. Если какие-то виджеты мешают- их можно закрыть, при необходимости – открыть.

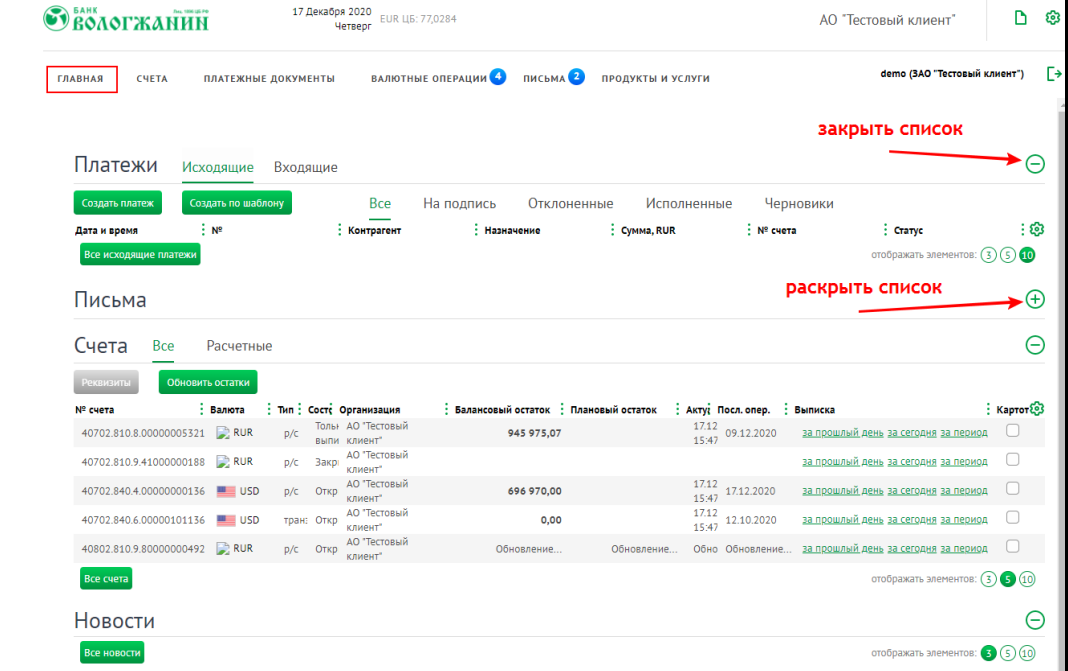

Отображение виджетов можно настроить через меню «Настройка главной страницы».

Сняв или установив признаки отображения напротив нужных пунктов и настроить порядок отображеня.

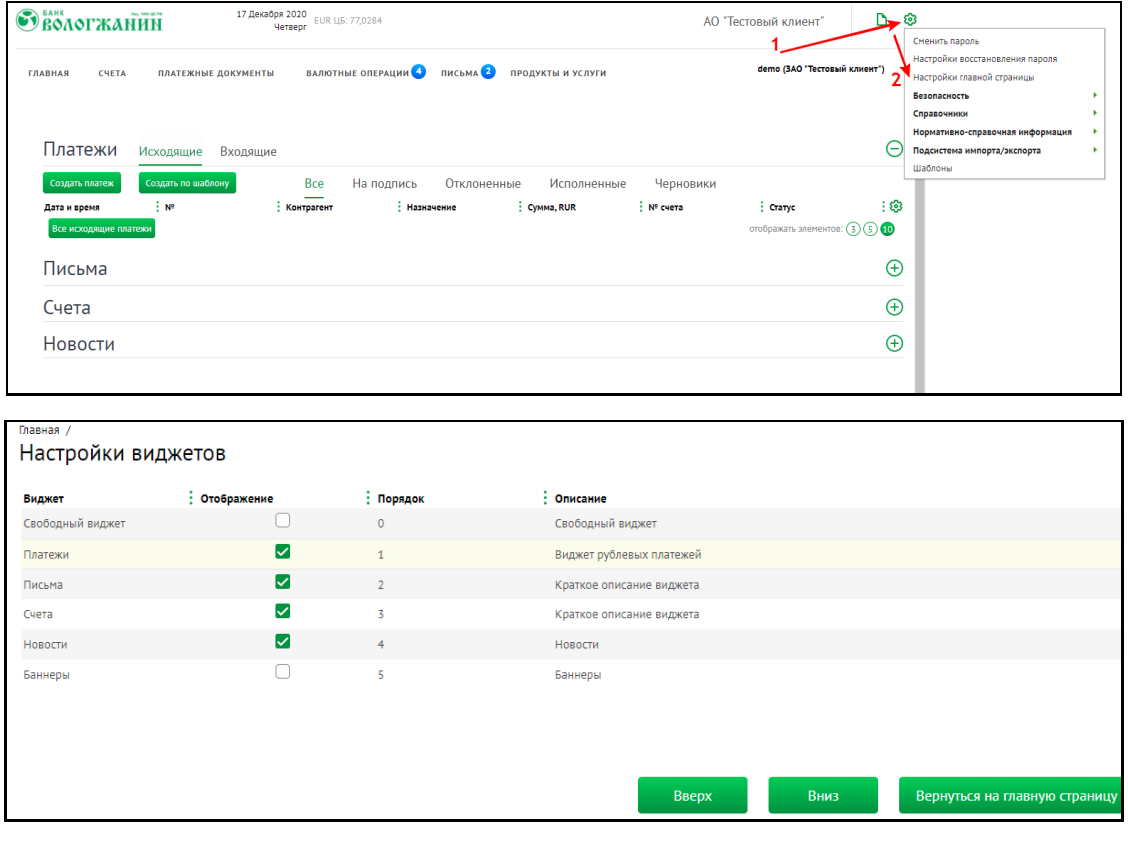

#### <span id="page-7-0"></span>Выписки и информация по счетам

Информацию по счетам можно посмотреть в п.м. «СЧЕТА» - «Информация по счетам».

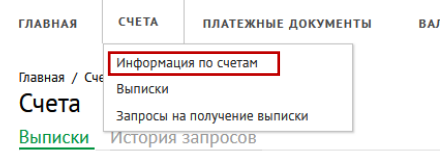

Используя фильтр и расширенный поиск, система позволяет гибко настроить отображаемую информацию. Для печати выписки или её экспорта воспользуйтесь соответствующими функциями.

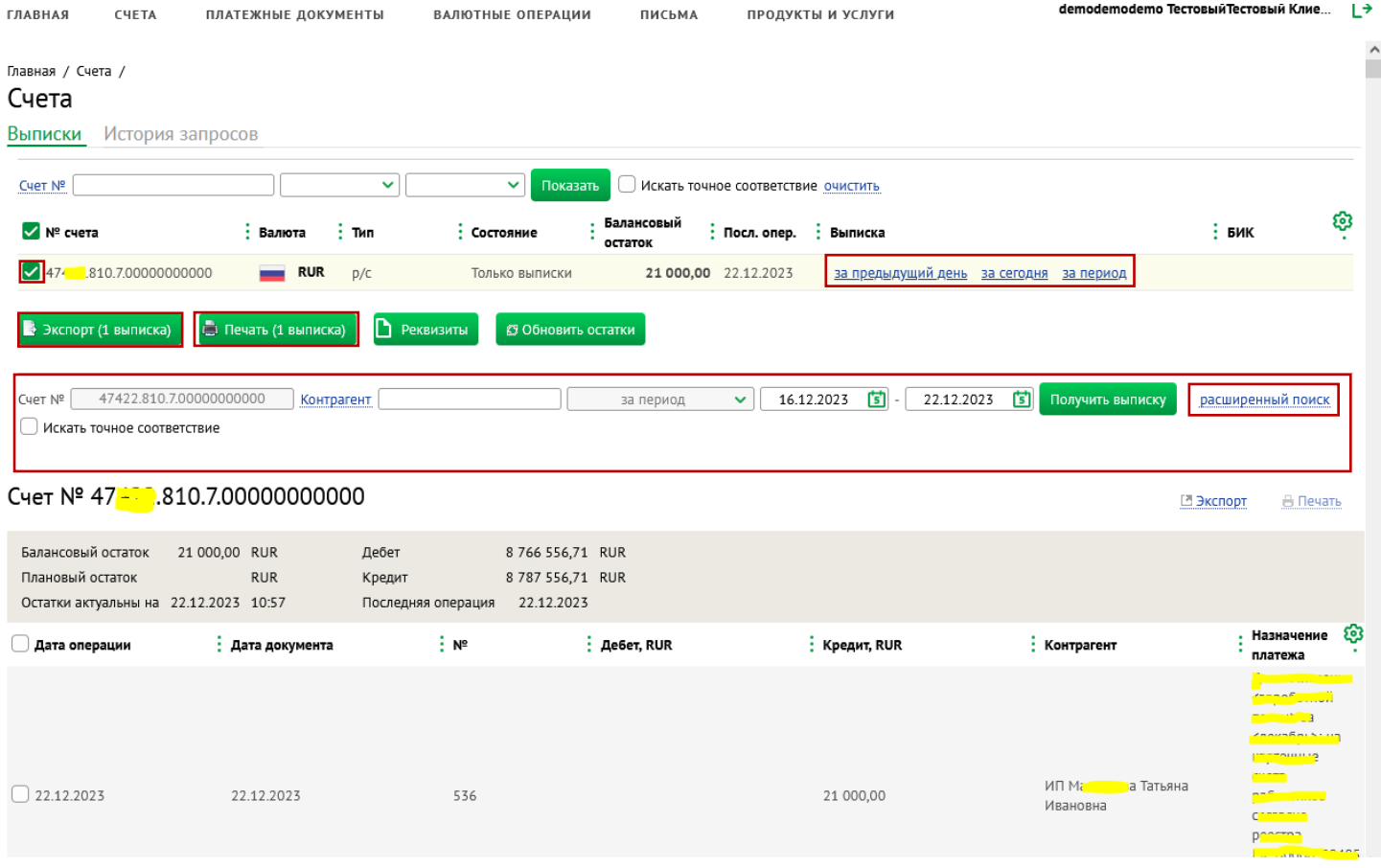

#### <span id="page-7-1"></span>Запрос на получение выписки

Для уточнения данных по оборотам на счетах, получения актуальной на текущий момент выписки, рекомендуется сделать «Запрос на получение выписки». Выполняется данная операция из п.м. «СЧЕТА» - >«Запросы на получение выписки»

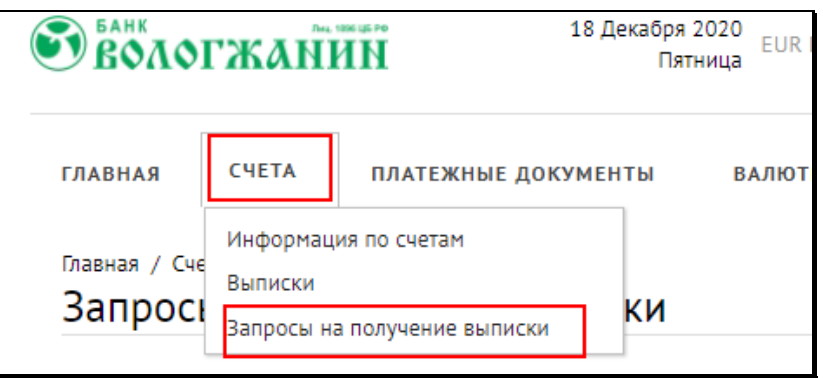

Создать запрос.

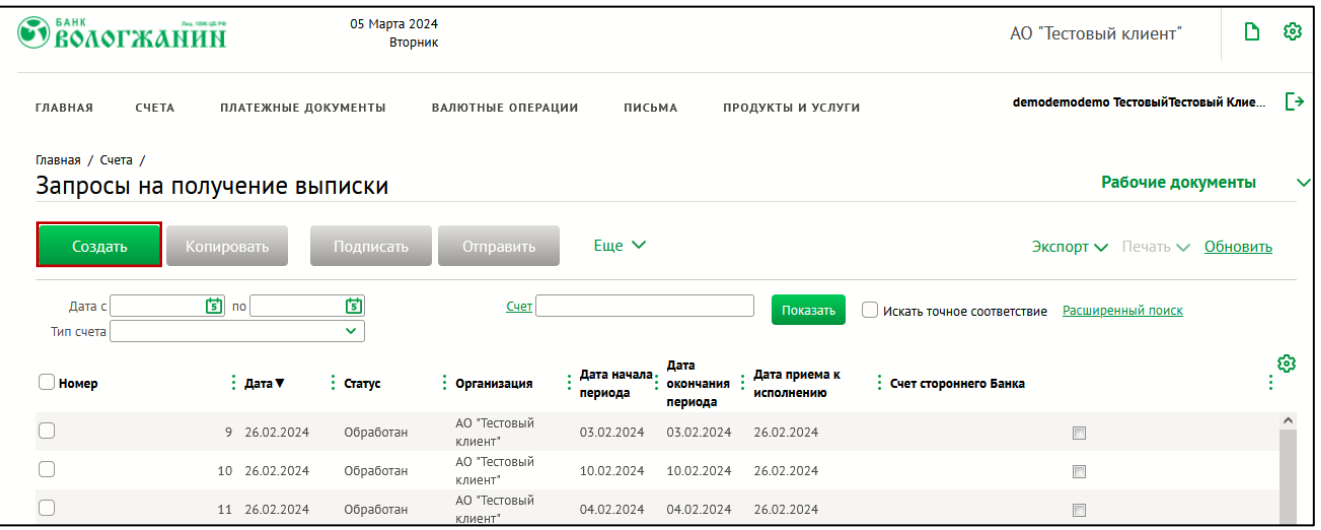

Далее необходимо выбрать период, добавить счет, нажав кнопку «Добавить» или «Добавить все счета». Примечание:

Длина интервала не может быть больше 92 дней, а дата начала периода не больше двух лет.

Далее запрос подписывается и отправляется в Банк.

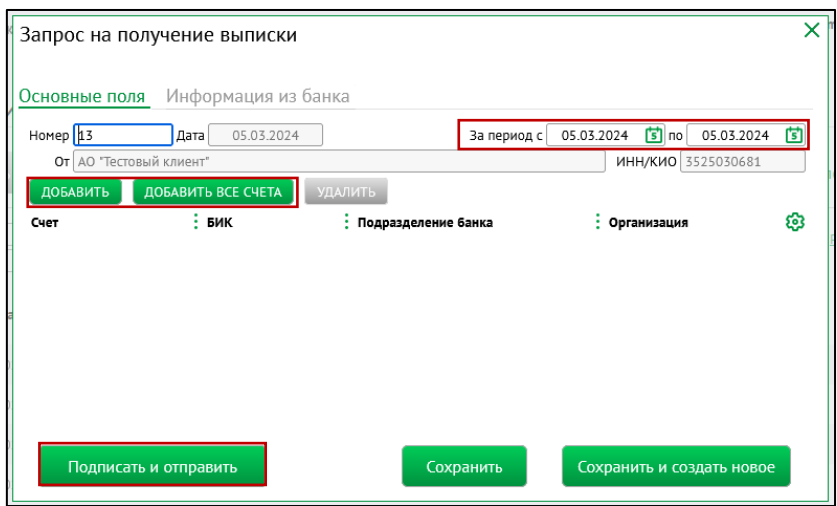

Как только запрос будет обработан (для обновления статуса нажмите «Обновить»),

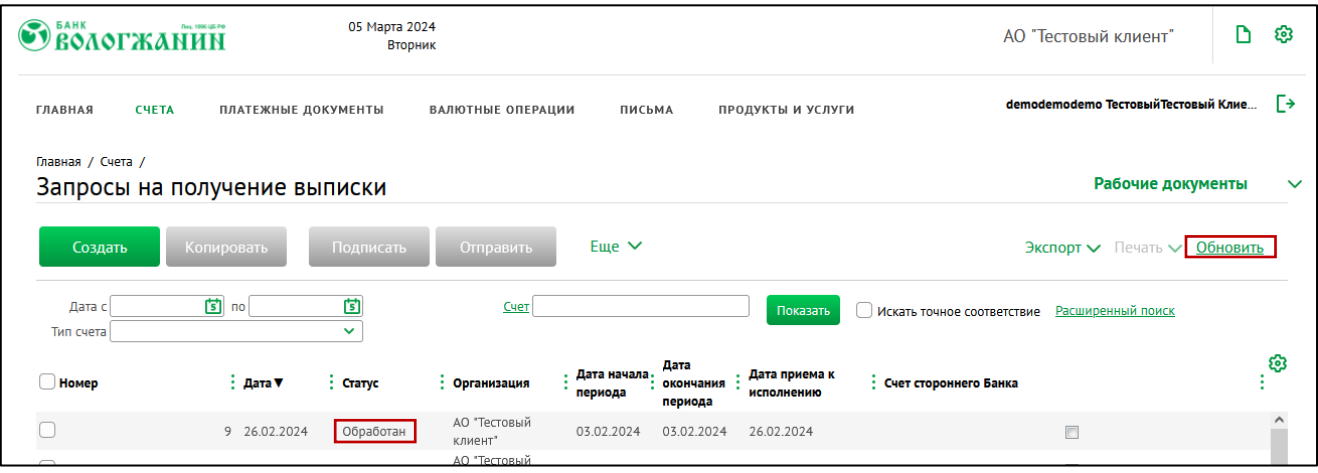

можно перейти в «СЧЕТА» - «Информация по счетам» и посмотреть актуальную информацию по обработанному периоду, распечатать или выгрузить выписку.

<span id="page-9-0"></span>Для подготовки платежных поручений, необходимо зайти в п.м. «ПЛАТЕЖНЫЕ ДОКУМЕНТЫ» - «Рублевые платежи»

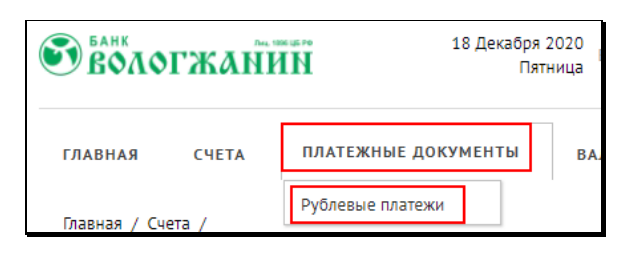

Платежные поручения можно подготовить 4 способами:

- 1. Создать документ с «нуля».
- 2. Создать копию ПП на основании другого ПП.
- 3. Создать по шаблону (если они были созданы).
- 4. Импортировать документы из 1С.

# <span id="page-9-1"></span>Создать платежный документ с «нуля»

Создается документ по кнопке «Создать»

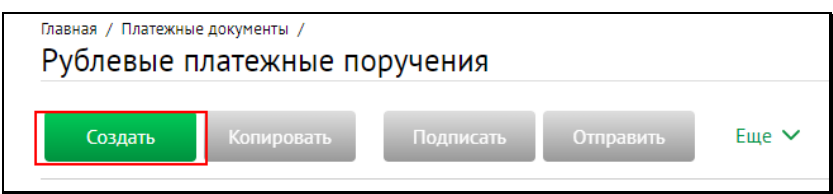

откроется форма ПП, где данные плательщика будут заполнены. Остальные поля заполняются вручную.

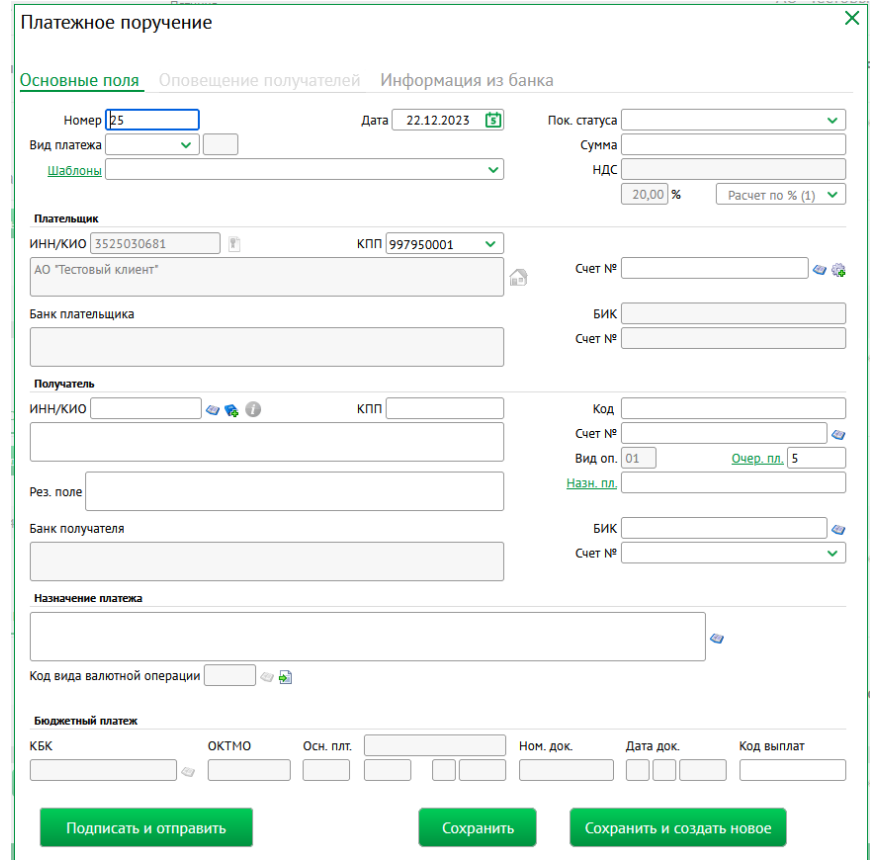

<span id="page-10-0"></span>В перечне отмечаем документ, копию которого необходимо сделать, и нажимаем кнопку «Копировать».

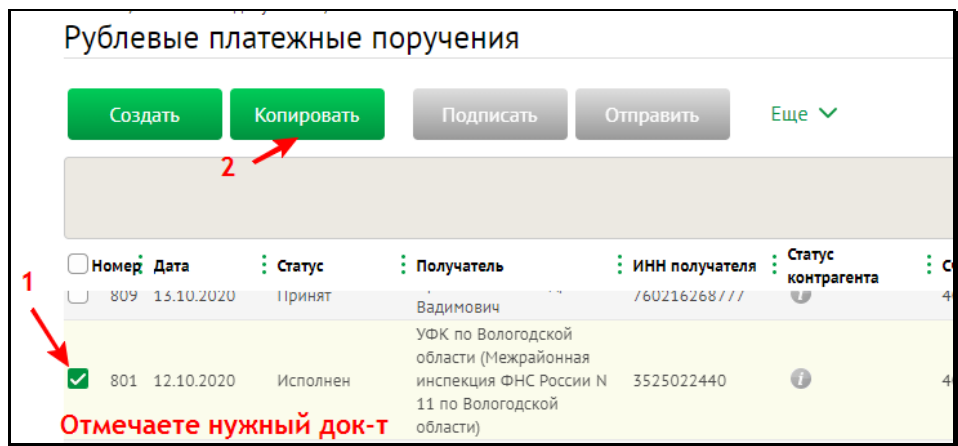

откроется новый документ с заполненными реквизитами копируемого платежного поручения. При необходимости данные корректируются. Далее документ можно подписать и отправить в Банк.

# <span id="page-10-1"></span>Создать ПП по шаблону (если они были предварительно созданы)

Как создать шаблон: *[«Создание шаблона платежного документа»](#page-11-0)*

Создается документ по кнопке «Создать»,

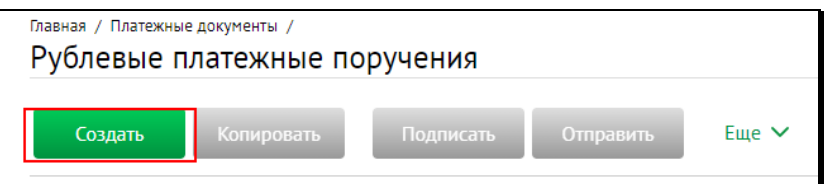

нажимаем на ссылку «Шаблоны»,

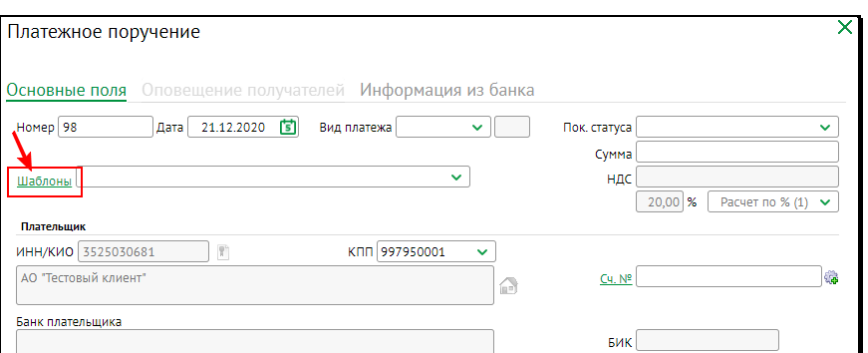

откроется список шаблонов (если они были созданы ранее *[«Создание шаблона платежного документа»](#page-11-0)*),

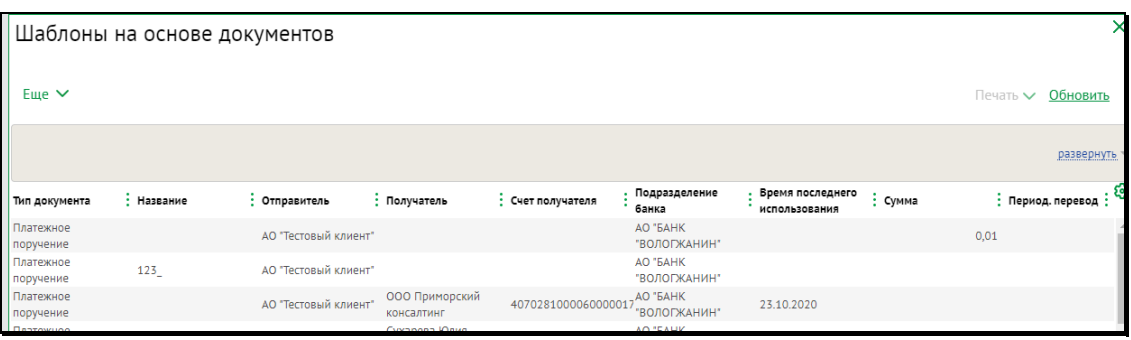

выбираем нужный шаблон, реквизиты ПП заполнятся из шаблона.

#### Примечание:

В выпадающем списке отобразятся только шаблоны рублевого платежного поручения, которые уже использовались хотя бы 1 раз. Если таких шаблонов нет, выпадающий список будет пуст. В выпадающем списке отображается не более 3-х шаблонов.

Так же создать документ по шаблону можно ещё одним способом:

нажимаем на п.м. «Еще» и из выпадающего меню выбираем «Создать документ по шаблону»,

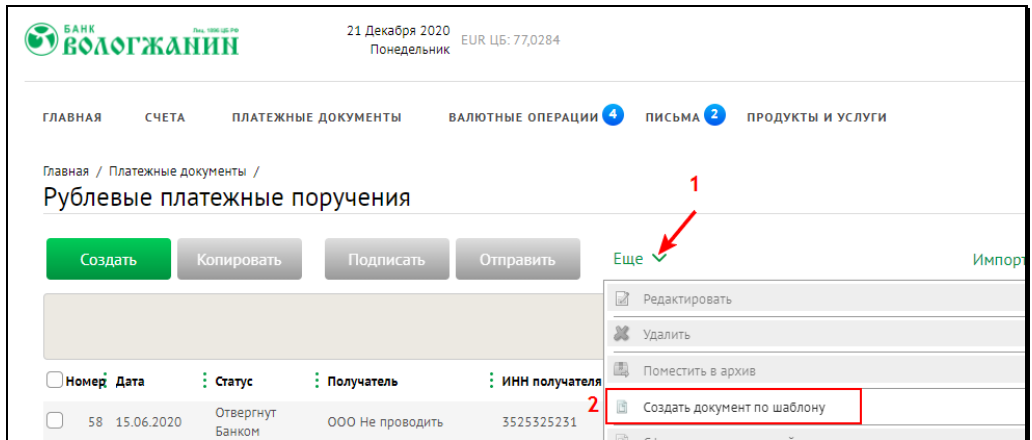

откроется список шаблонов (если они были созданы ранее *[«Создание шаблона платежного документа»](#page-11-0)*)

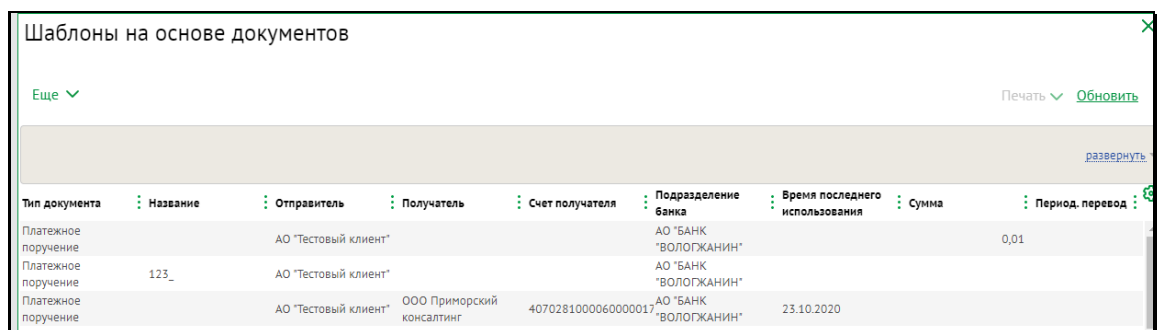

выбираем нужный шаблон, реквизиты ПП заполнятся из шаблона.

Далее документ можно подписать и отправить в Банк.

# <span id="page-11-0"></span>Создание шаблона платежного документа

Для создания шаблона платежного документа необходимо отметить документ, на основании которого нужно создать шаблон.

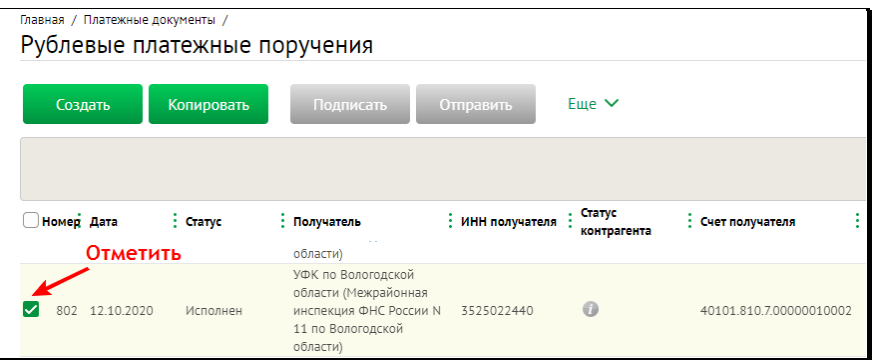

ПКМ в открывшемся меню выбираем «Создание шаблона».

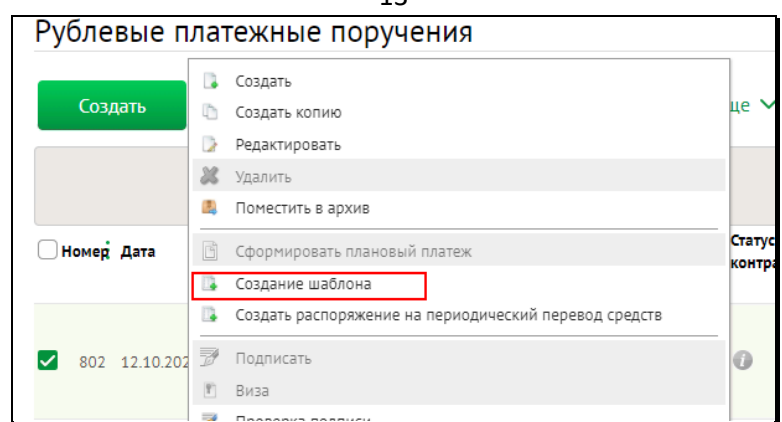

Присваиваем наименование шаблона и сохраняем.

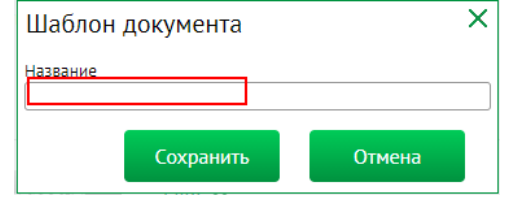

# <span id="page-12-0"></span>Массовый платёж

Массовый платёж позволяет подписывать одной электронной подписью пакет платежей Клиента. Операция «Массовые платежи» находится в пункте меню «Платежные документы» - «Массовые платежи»:

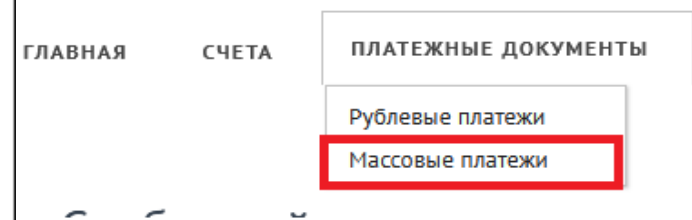

Для загрузки пакета платежных поручений необходимо в интерфейсе «Массовые платежи» выбрать «Импорт в формате из 1С»/«Импорт в формате XML» в зависимости от формата файла («.txt» или «.xml» соответственно):

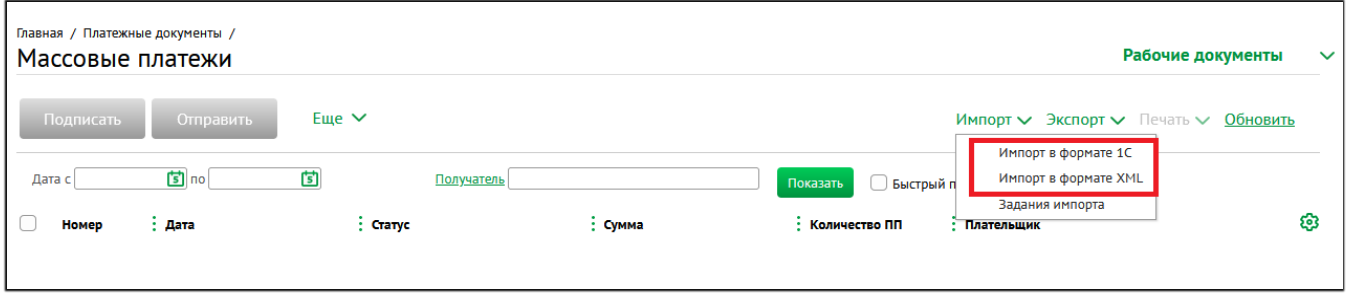

Далее загрузка файлов, подписание и отправка документов проводится согласно пункта «Импорт [документов из 1С»](#page-13-0) текущего документа:

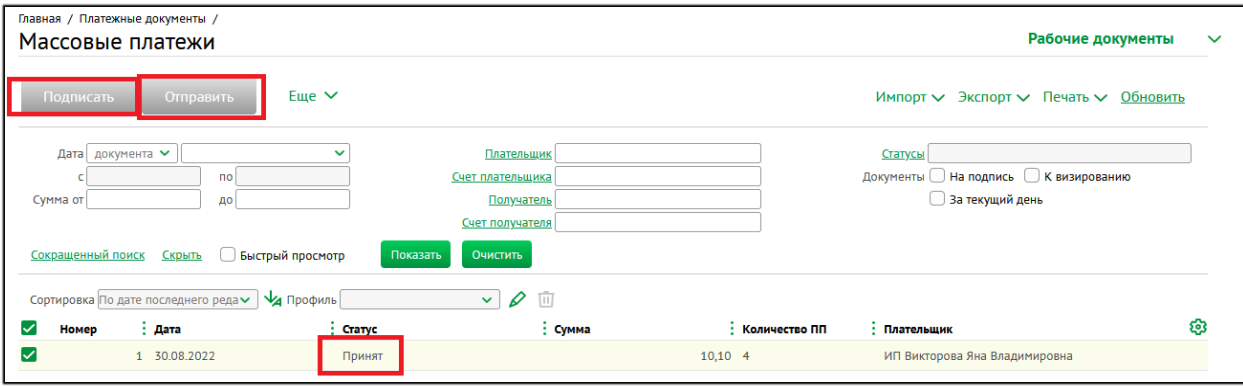

До момента подписания и отправки в Банк загруженный пакет платежных документов доступен для редактирования в интерфейсе «Массовый платеж»:

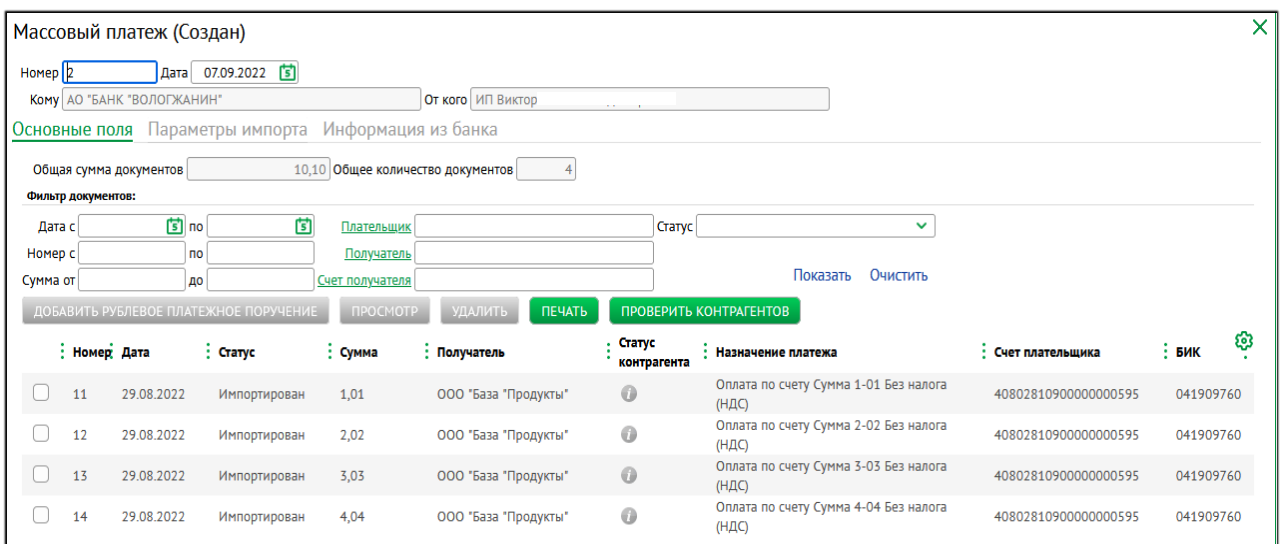

#### <span id="page-13-0"></span>Импорт документов из 1С

Платежные поручения готовятся в 1С и экспортируются в виде текстового файла 1c\_to\_kl.txt

Затем в п.м. «Импорт» выбираем «Импорт из 1С».

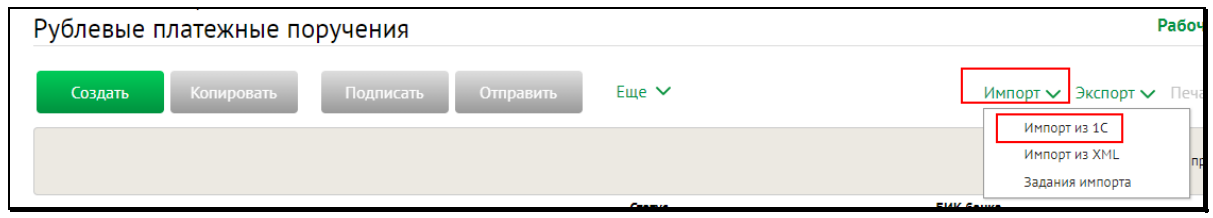

Далее загружаем данный файл в систему ДБО, затем нажимаем кнопку «Импортировать».

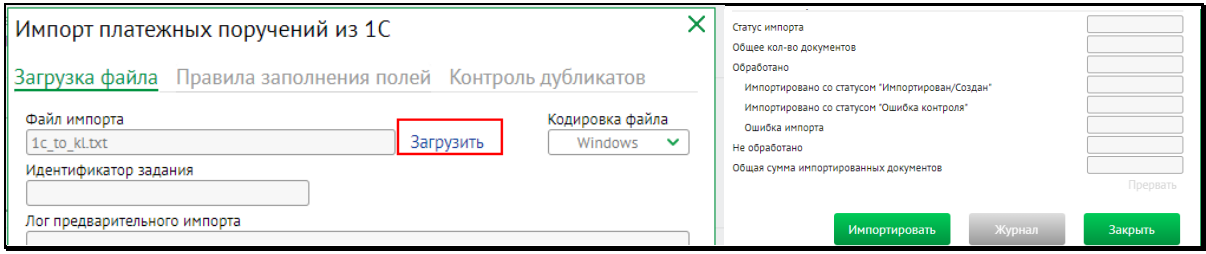

В журанале импорта можно посмотрерть, успешно или нет загружен данный файл. Если были ошибки, то платежные документы не импортируются. Причина будет указана в журнале. Если документы импортировались успешно, то импортированные платежи будут со статусом «Импортирован».

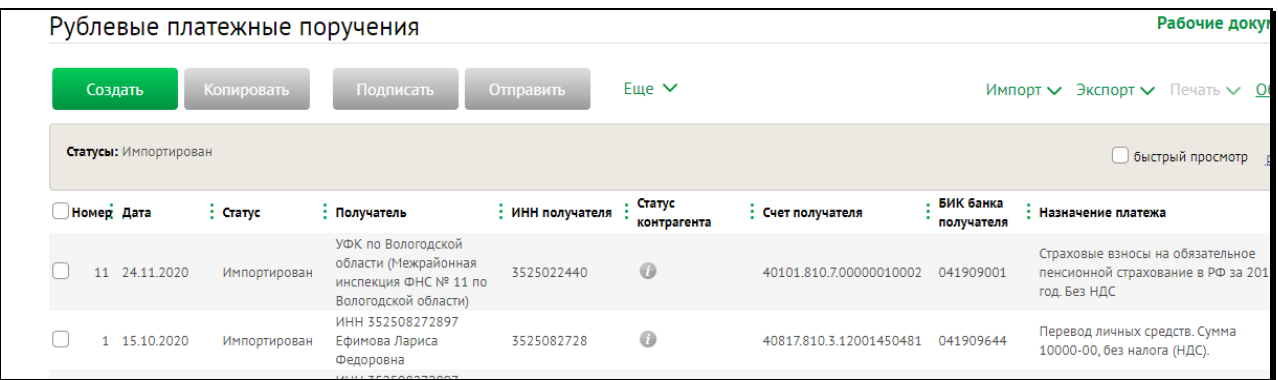

Проверяем документ, отмечаем его, подписываем и отправляем.

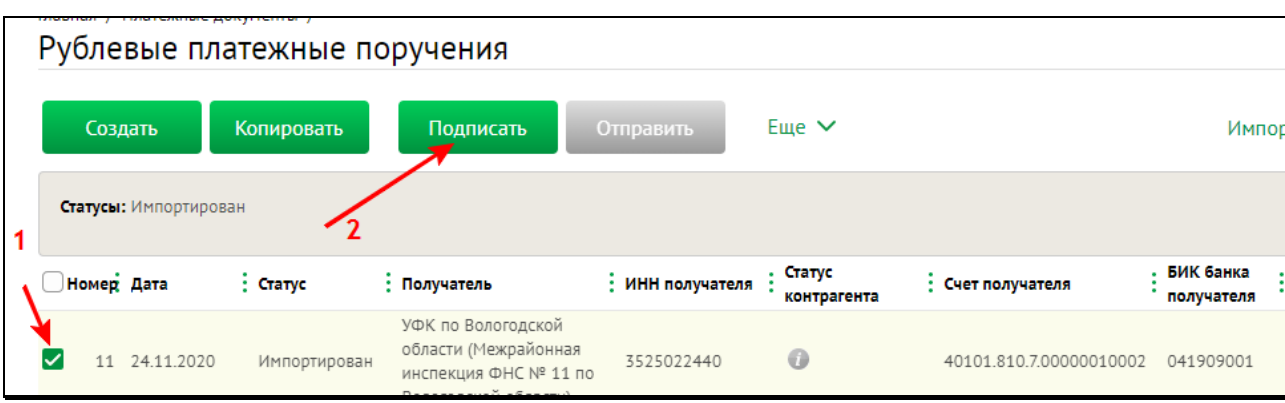

#### <span id="page-14-0"></span>Отзыв платежного поручения

Вы можете отозвать платежное поручение если оно ещё находится на обработке в Банке и не направлено в Центральный Банк.

Отзыв документа можно отправить только при статусе документа «Принят». В списке рублевых платежных документов находим нужный, который требуется отозвать, нажимаем на него ПКМ из открывшегося меняю выбираем «Отозвать».

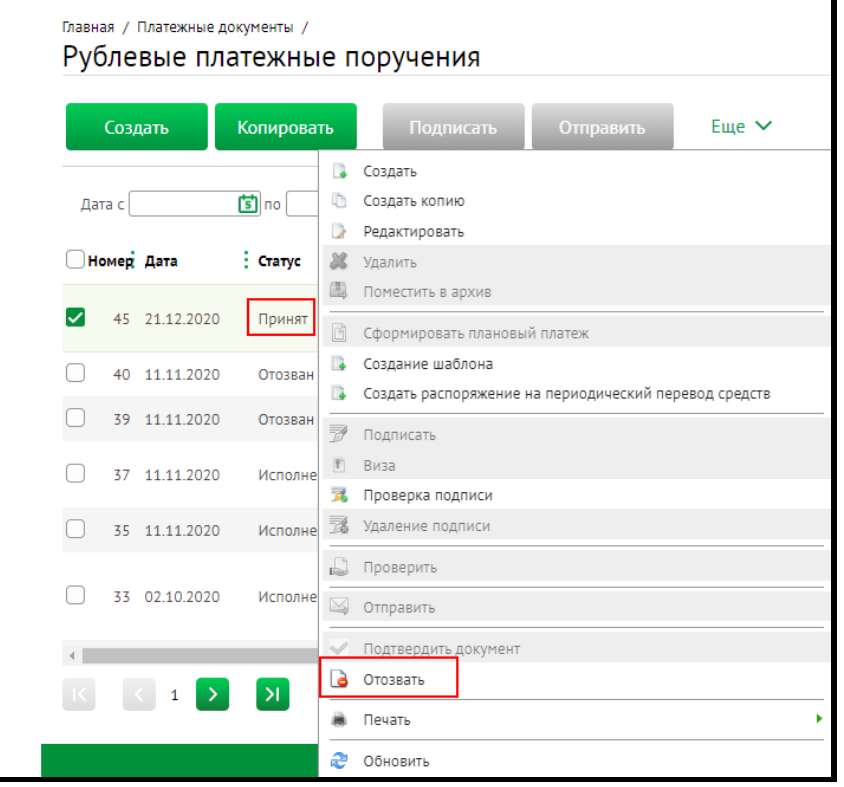

В открывшемся окне указываем причину отзыва документа. Затем подписываем и отправляем

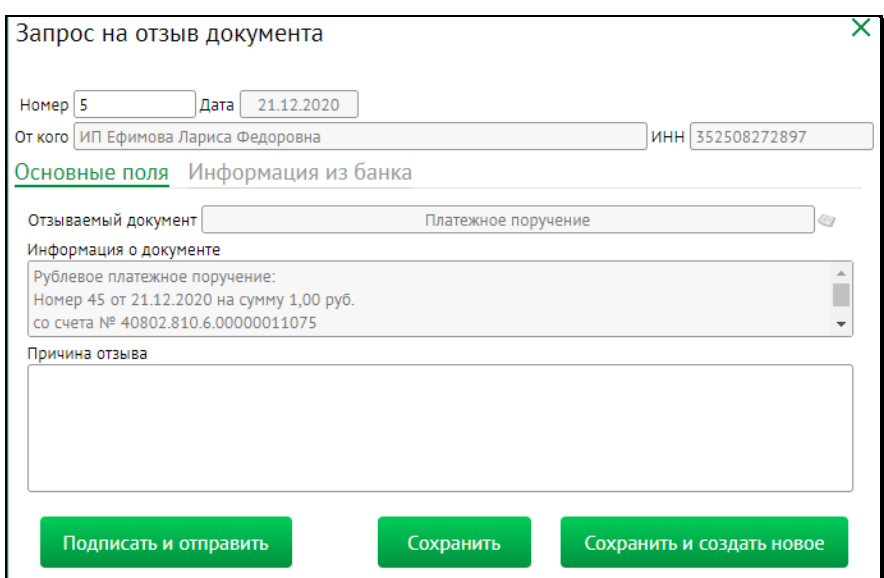

В случае успешной обработки запроса на отзыв платежное поручение перейдет в статус «Отозван».

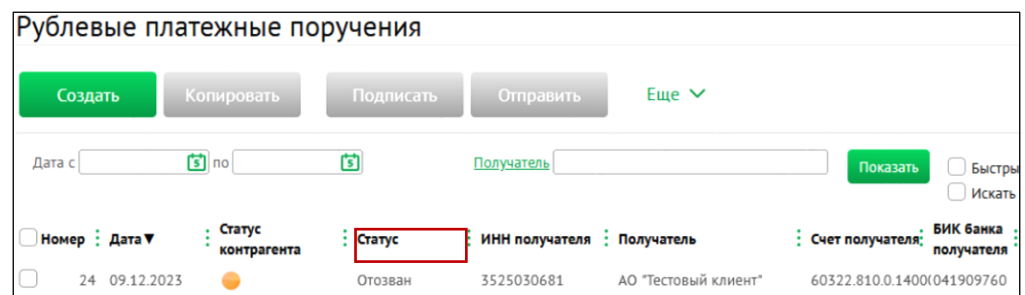

А сам Запрос на отзыв документов примет статус «Обработан».

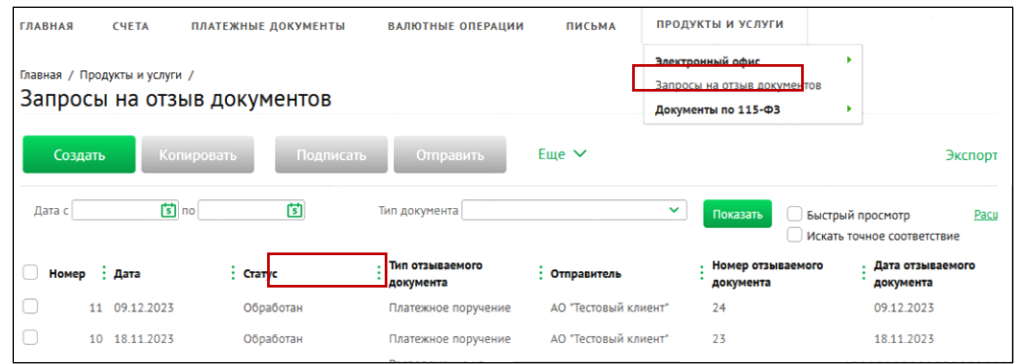

В случае, если Запрос на отзыв документа отвергнут Банком, Вам необходимо связаться с менеджером банка по ведению Вашего счета и уточнить о возможности отзыва документа. Если возможность есть, то необходимо отправить письмо в Банк с темой «Запрос о возврате средств/об отмене платежного поручения».

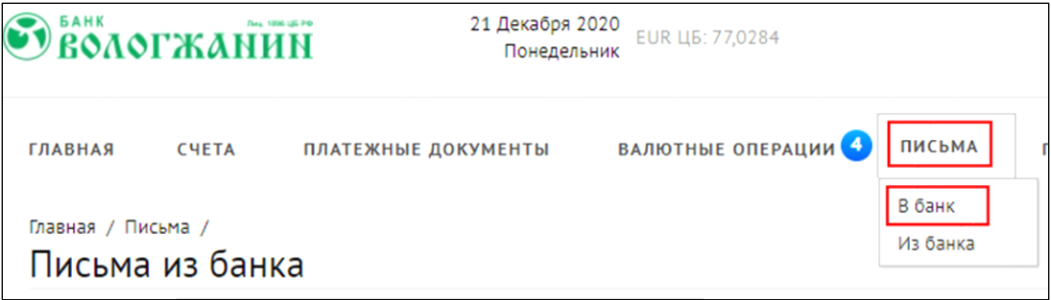

Тип письма выбрать из выпадающего меню «Запрос о возврате средств/об отмене платежного поручения».

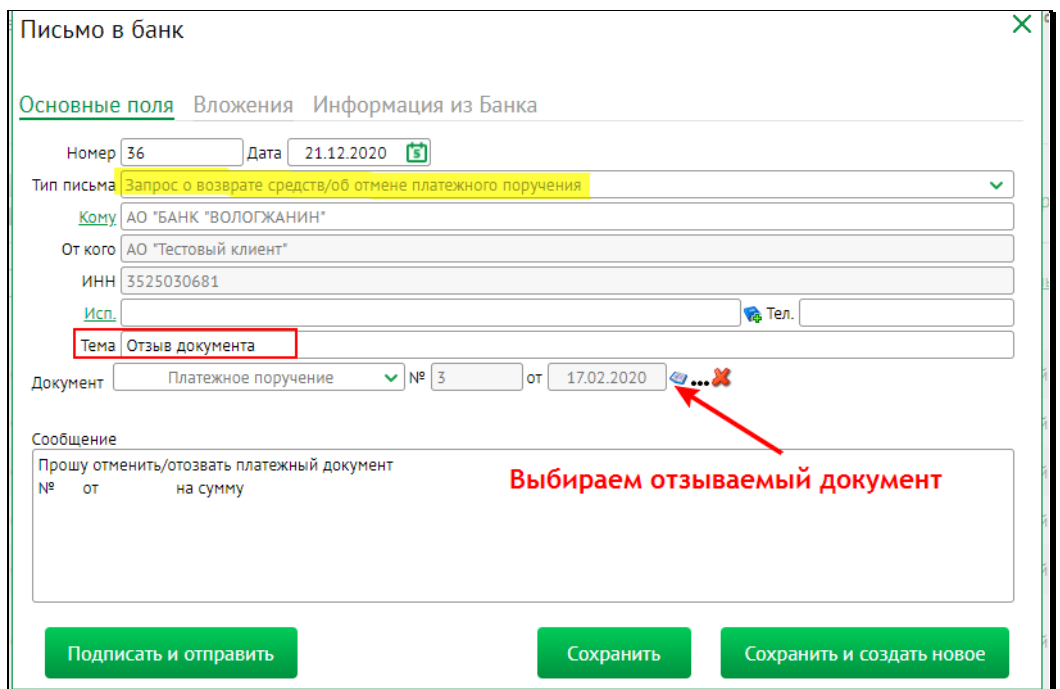

Заполнить обязательные поля, необходимости к письму можно прикрепить вложения.

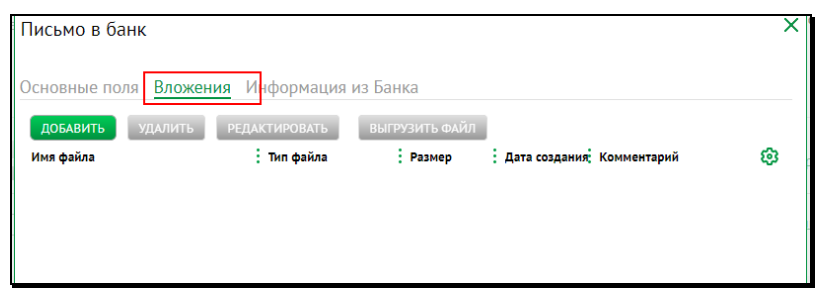

Подписать и отправить письмо в Банк.

#### <span id="page-16-0"></span>Письмо в банк

Письма в банк создаются в п.м. «ПИСЬМА» - «Письма в банк». Создаем новое письмо, выбираем необходимый тип согласно темы отсылаемого письма. Если из предлагаемых типов нет нужного, тогда выбираем тип «Письмо». Заполняем тему и поле сообщения. Если необходимо подкрепить вложения, переходим на закладку «Вложения» и загружаем нужный файл.

Затем письмо подписываем и отправляем.

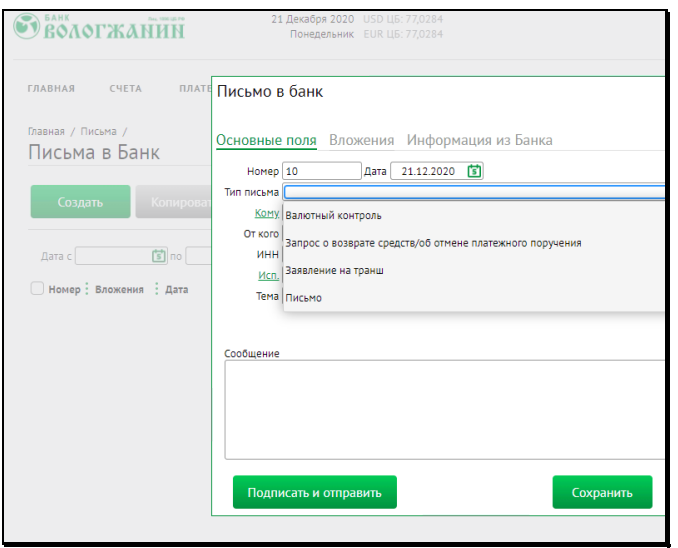

### <span id="page-17-0"></span>Письмо из банка

Если Вам пришло письмо из банка, то соответствующий индикатор будет «сигнализировать» об этом.

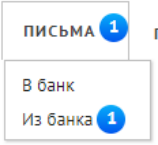

А так же оно отобразится в виджете Письма на главной странице.

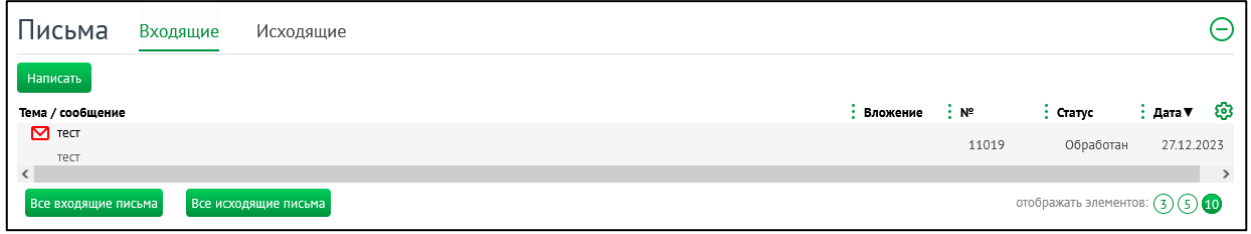

Заходим в данный пункт меню. Непрочтенное письмо будет выделяться жирным шрифтом.

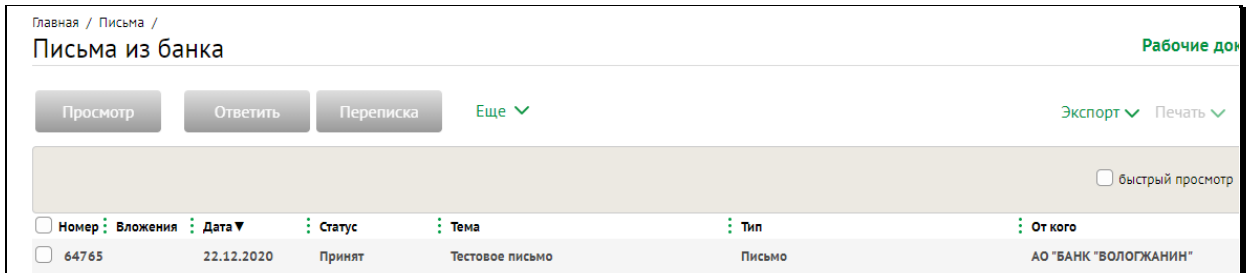

Кликаем мышкой по данному письму. В открывшемся окне видим содержимое письма

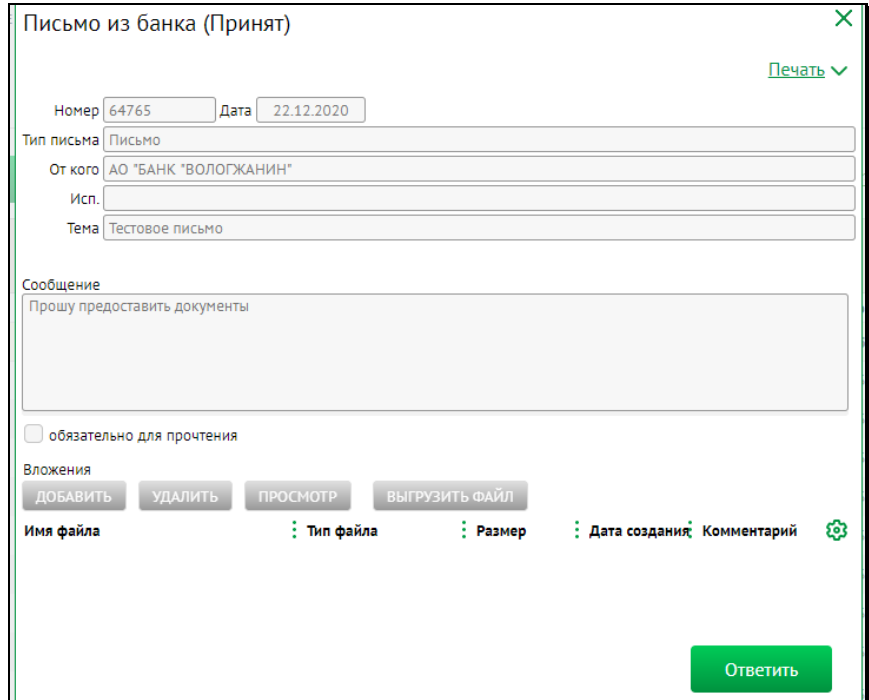

Здесь его можно распечатать и выгрузить вложенные файлы, если они есть. А так же, при необходимости, дать ответ банку, нажав на кнопку «Ответить»

Откроется окно «Письмо в банк»

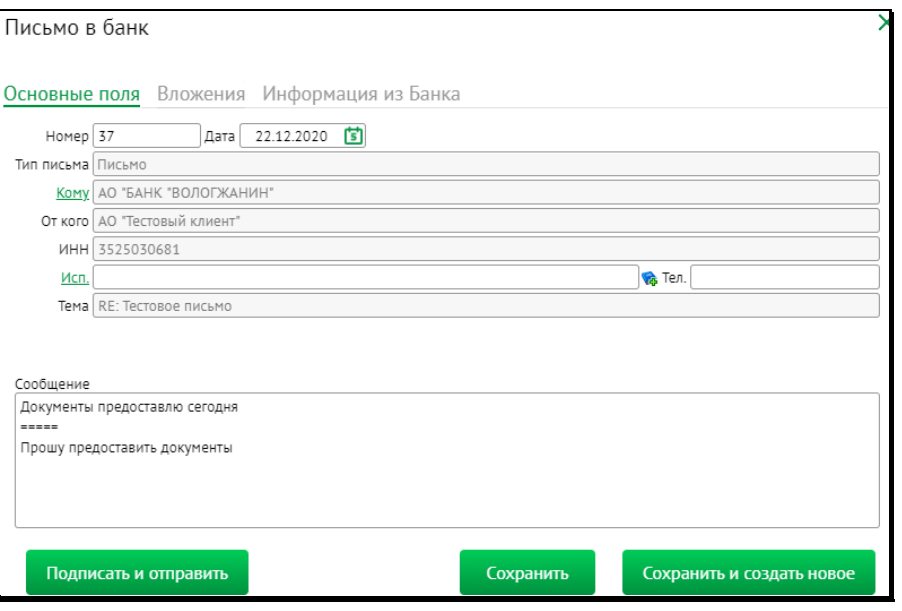

В поле «Сообщение» пишем ответ. А в закладке «Вложения» можно добавить файл для отправки. Далее – кнопка «Подписать и отправить».

#### <span id="page-18-0"></span>Запросы справок

Для создания запросов справок в Банке необходимо выбрать в пункте меню «Продукты и Услуги» -> «Электронный офис» -> «Запросы справок»:

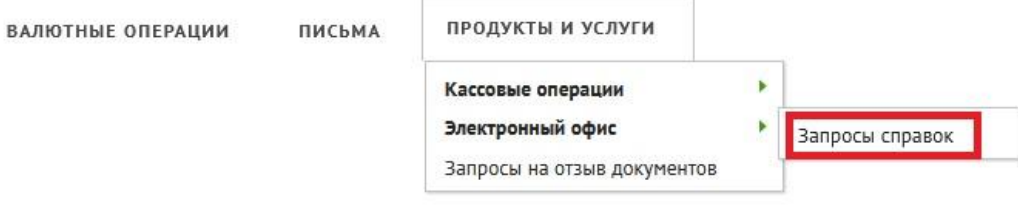

На странице «Запросы справок» отображаются все Ваши запросы:

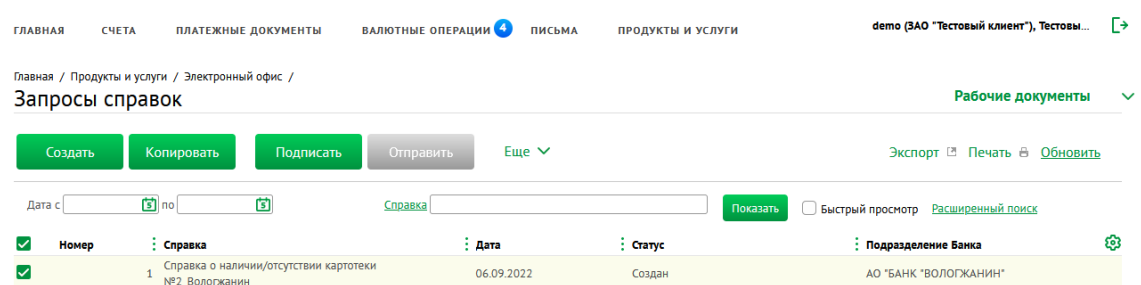

Для создания запроса справки необходимо нажать кнопку «Создать»:

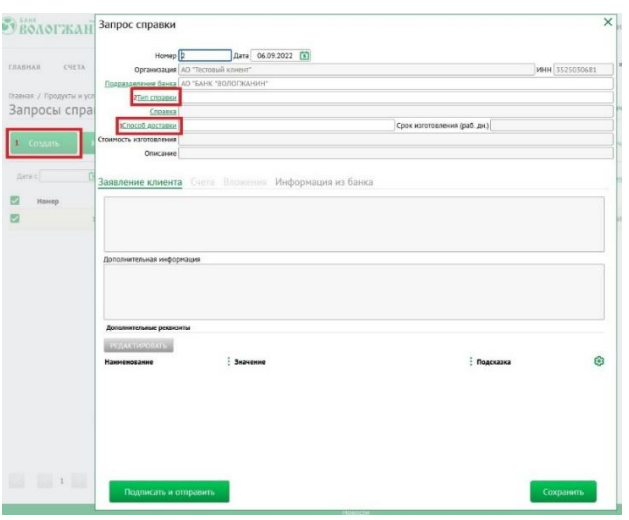

В открывшемся окне необходимо выбрать значения из соответствующих справочников «Тип справки» (2) и «Способ доставки» (3):

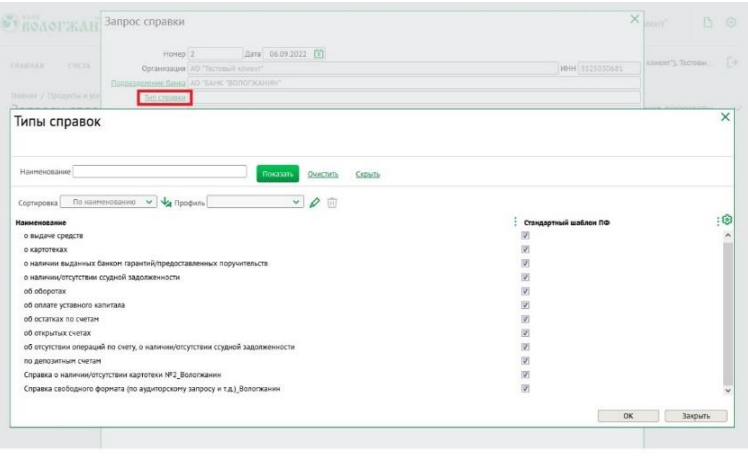

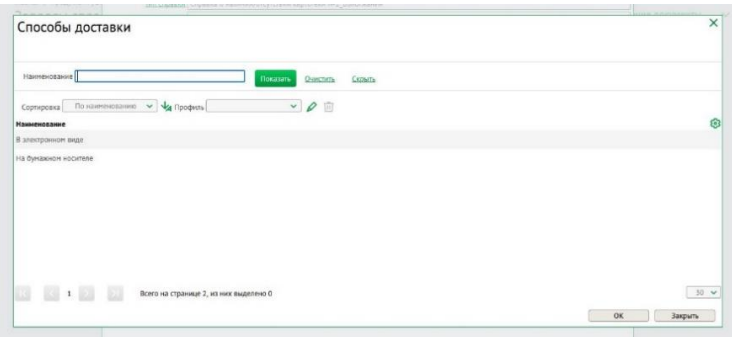

В зависимости от выбора типа справки часть полей заполнится автоматически (например, «Сроки изготовления», «Стоимость изготовления» и т.д.), а часть – потребует внесения данных в дополнительных параметрах, например, добавить счет для запроса информации:

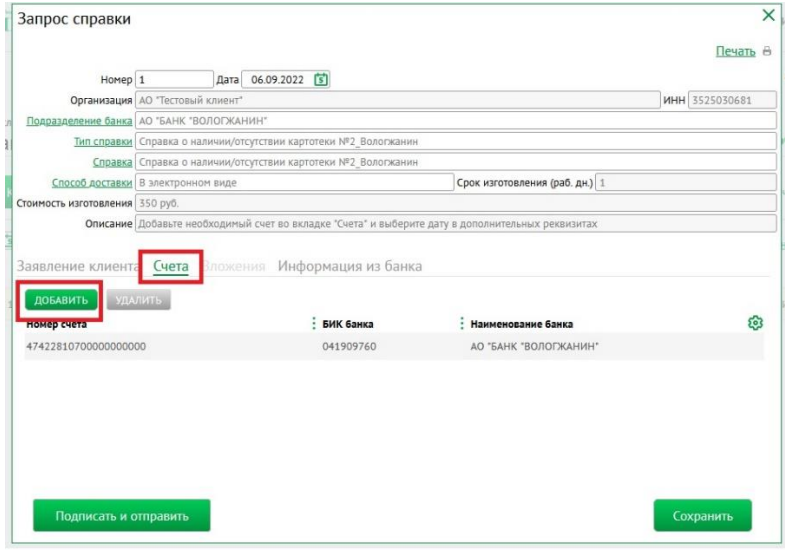

В поле «Дополнительная информация» можно указать любую информацию для уточнения запроса:

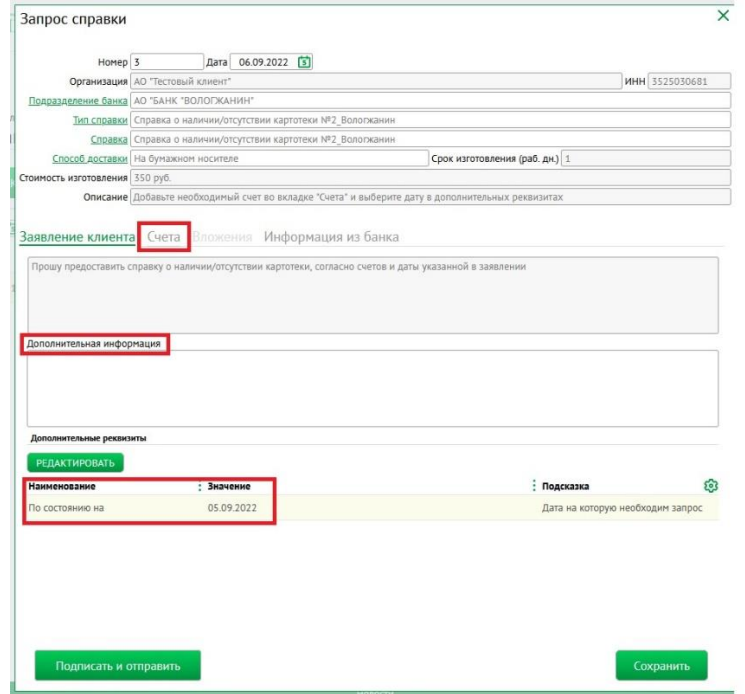

Кнопка «Подписать и отправить» позволяет подписать и направить сформированный запрос в Банк, статус запроса изменится на «Принят».

Кнопка «Сохранить» позволяет оправить запрос позже, статус запроса - «Создан».

По результату формирования заказанной справки в Банке статус запроса изменится на значение «Исполнен».

#### <span id="page-20-0"></span>Ошибка при подписи документа

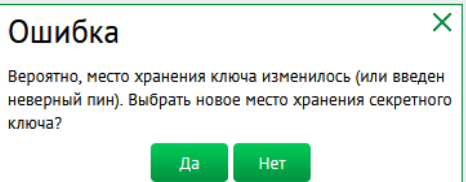

Данная ошибка может появляться в нескольких случаях:

1) Системе не удалось получить доступ к ключу ЭП (носитель с ключом ЭП не подключен или ключи ЭП были перемещены).

Нажмите на кнопку «Да»,

В следующем окне на слово «Выбрать»:

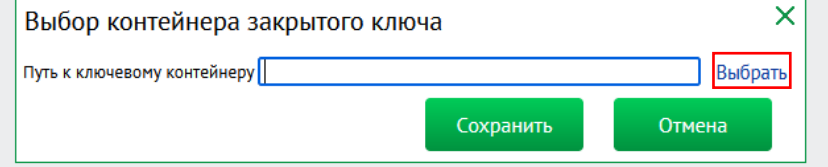

В открывшемся окне перейдите к месту хранения ключа, выберите действующий ключ – файл с расширением .key и нажмите кнопку «Открыть»

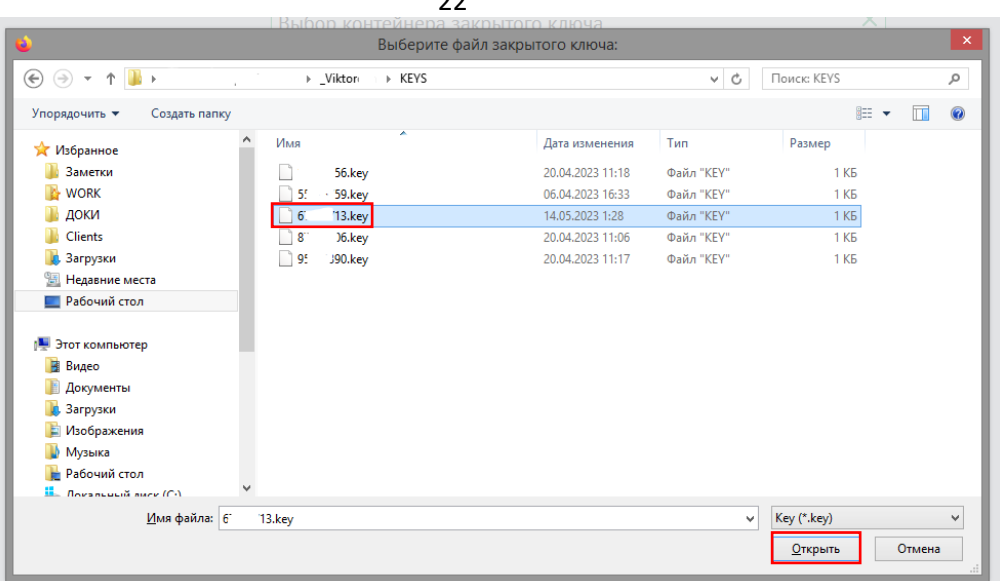

 $\overline{\phantom{0}}$ 

Далее нажмите кнопку «Сохранить»:

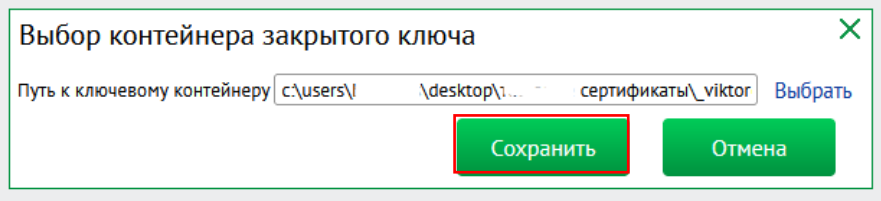

#### Затем нажмите кнопку «Далее» в окне криптоплагина:

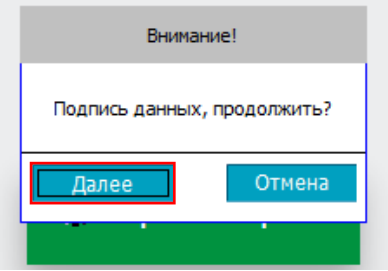

Если Ваш ключ ЭП доступен и активен, то произойдет подпись документа.

#### 2) Возможно Ваш ключ поврежден.

Для работы ключа ЭП необходимо не только наличие самого ключа - файла с расширением .key, а также их вспомогательных файлов. Проверьте их наличие файлов в каталоге, где хранится ключ:

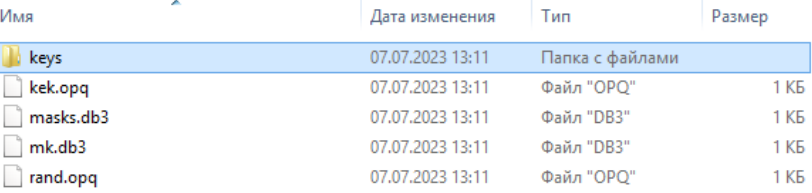

В каталоге keys хранится непосредственно сам ключ, расширением .key. Если файлы kek.opq, masks.db3, mk.db3, rand.opq отсутствуют и нет возможности их восстановить, то вы не сможете выполнить подпись документа. В этом случае необходимо изготовление нового ключа ЭП – создание запроса на новый сертификат.

3) Введен неверный пароль, в случае если при генерации запроса на сертификат Вы установили пароль на криптоконтейнер.

Обратите внимание! Банк не рекомендует хранить старые и новые ключи ЭП в одном каталоге. Сохраняйте каждый новый ключ в отдельно созданном каталоге.

## <span id="page-22-0"></span>Запросы на новый сертификат

Запрос на новый сертификат предназначен для заказа в банке сертификата, необходимого для работы со средством электронной подписи. Запрос на новый сертификат выполняется в случае первичного создания сертификата, утраты, компрометации или повреждения, а так же после окончания срока действия текущего сертификата. Создать запрос на новый сертификат Вам предложит автоматически Мастер создания запроса на новый сертификат.

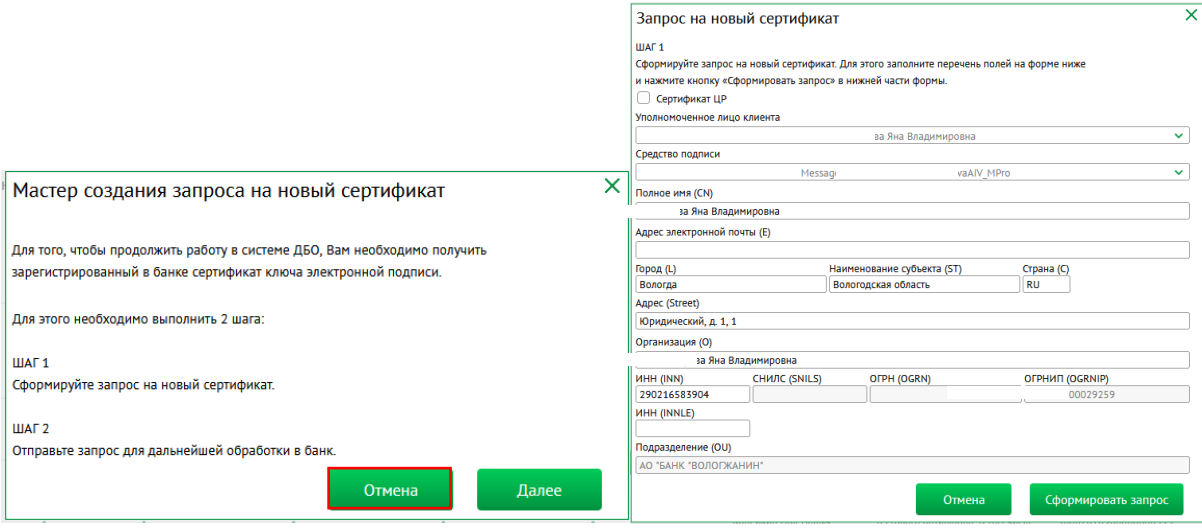

Так же можно создать запрос перейдя в настройки на главной панели инструментов -> Безопасность - > Запросы на новый сертификат. На панели инструментов списка Запросы на новый сертификат нажмите кнопку Создать.

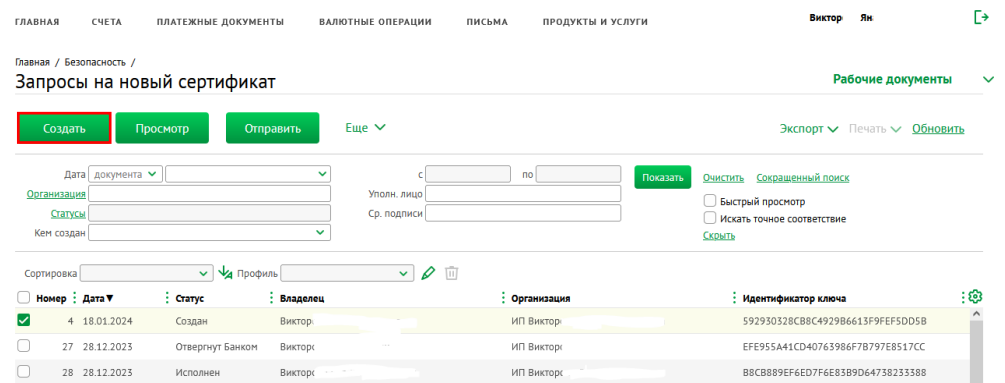

В открывшейся форме проверить заполнение полей, если необходимо, внести корректировки (если доступно для редактирования). Нажимаем Сохранить.

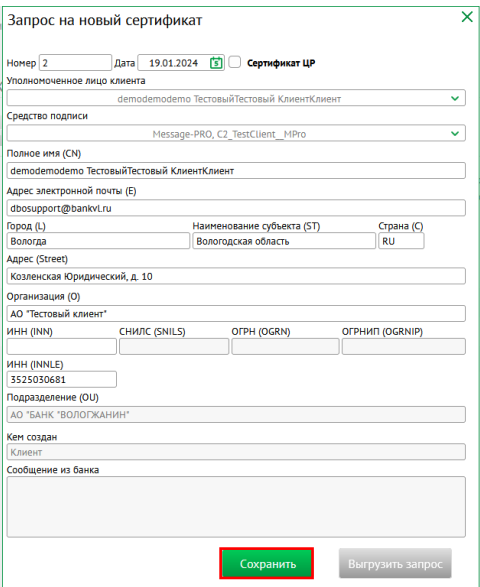

По результатам проверки система сообщит о наличии ошибок  $\Box$  или предупреждений  $\Box$ . При наличии предупреждений система позволяет сохранить запрос. Ошибки необходимо исправить.

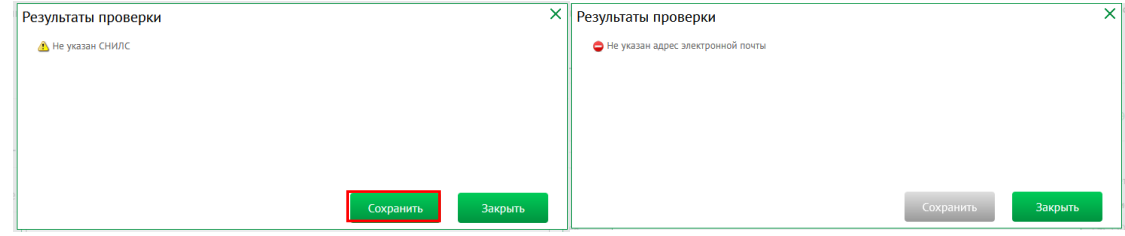

Если используется средство подписи на базе MessagePro™:

Выберите папку для хранения Ваших ключей (криптоконтейнера).

**Не рекомендуем** хранить старые и новые ключи ЭП в одной папке. Сохраняйте каждый новый ключ в отдельно созданном каталоге.

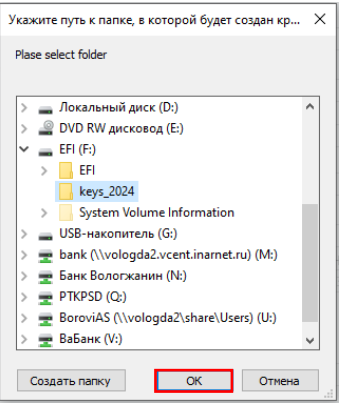

Далее, в зависимости от операционной системы, возможно запустится генератор случайных чисел. Нажимайте оранжевые круги, пока полоса-индикатор внизу окна полностью не заполниться.

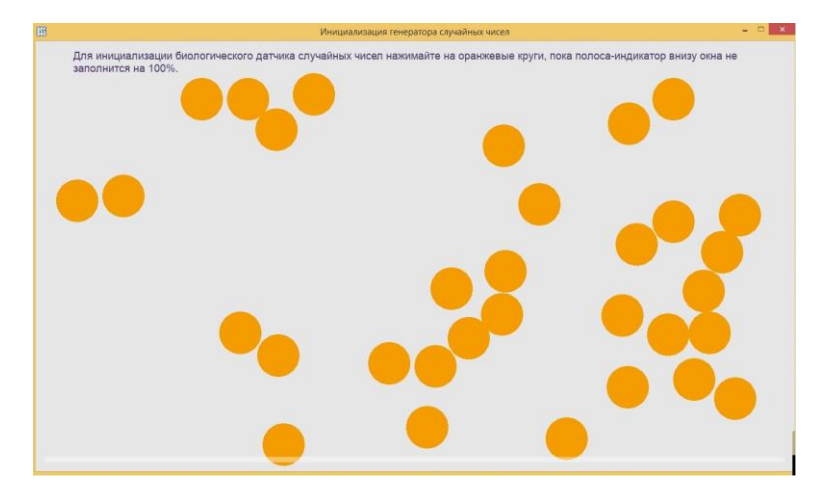

Средство подписи на базе MessagePro™, не предусматривает работу с защищенными ключевыми носителями, система предложит установить пароль на криптоконтейнер, который потребуется вводить при каждой попытке доступа к криптоконтейнеру (при подписи документа). Если выбрать Нет, пароль запрашиваться не будет.

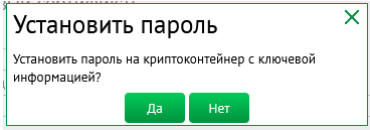

Если используется средство подписи на базе Рутокен ЭЦП™:

Подключите Рутокен ЭЦП™, выберите нужное устройство и введите пароль.

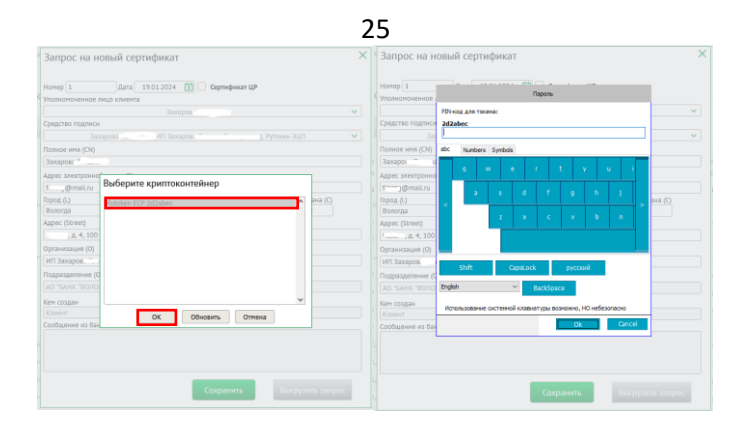

Далее отправьте запрос в Банк. Если запрос создается с помощью Мастера нажмите кнопку Отправить запрос в Банк.

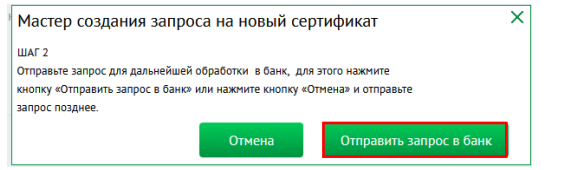

Если запрос создавался вручную, то выделите его и нажмите кнопку Отправить.

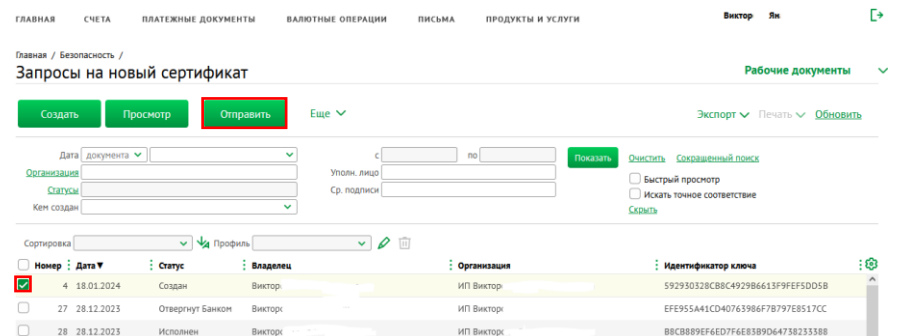

После обработки запроса, обычно занимает не более минуты, необходимо распечатать Сертификат ключа проверки электронной подписи. Распечатать его можно в диалоговом окне, которое отобразится при обновлении страницы или при следующем входе с систему:

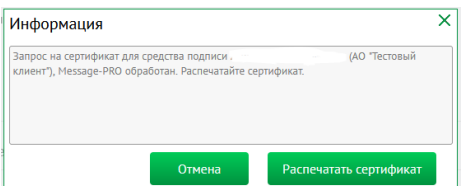

Или на странице Запросы на новый сертификат. Если Печать неактивна необходимо обновить статус документа (нажать подчеркнутое слово Обновить).

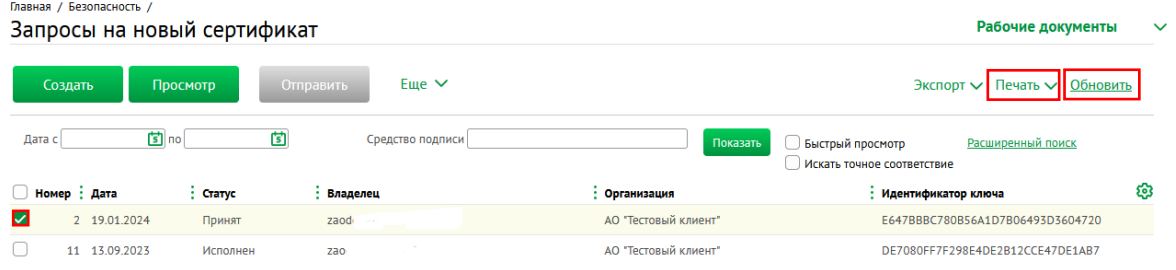

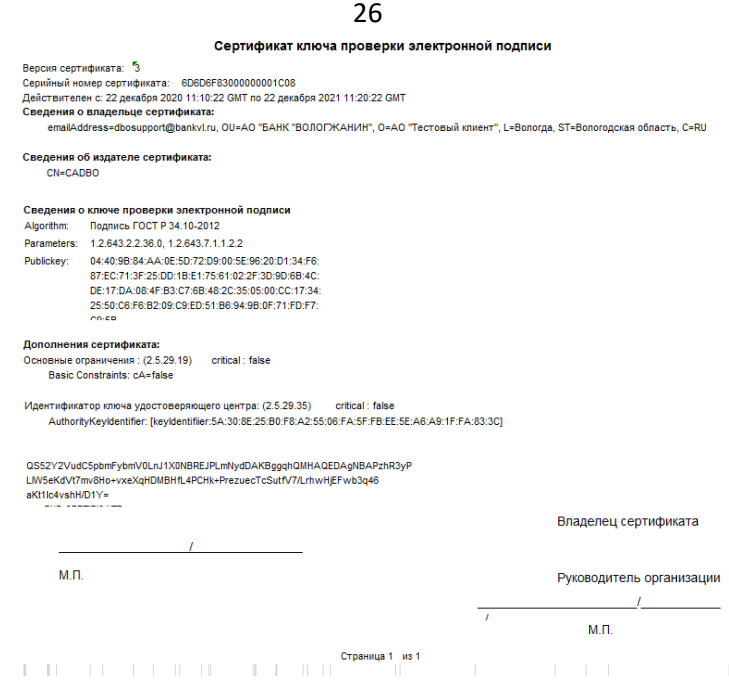

Печатную форму необходимо подписать владельцем сертификата и руководителем организации с расшифровкой подписи, поставить печать и дату подписи.

Затем подписанные сертификаты ключа необходимо предоставить в банк. До их получения Банком подпись документов в системе будет недоступна. После положительного результата проверки сертификата в банке, сертификат будет активирован. Можно полноценно работать в системе ДБО, используя ЭЦП.

#### <span id="page-25-0"></span>Запросы на перегенерацию сертификата

Основное отличие Запроса на перегенерацию от Запроса на новый сертификат состоит в том, что при перегенерации Запрос Вы подписываете текущей электронной подписью и направляете в Банк. Сертификат активируется автоматически и можно сразу продолжать работать в системе. Не забудьте распечатать Сертификат ключа проверки электронной подписи, который формируется в конце процедуры запроса, и предоставить в Банк.

Перегенерация сертификата выполняется в связи с окончанием срока действия текущего сертификата.

Срок действия сертификата 1 год. За месяц до окончания срока действия текущего сертификата система предложит выполнить перегенерацию. Если Вы не успели выполнить запрос на перегенерацию до окончания срока действия текущего сертификата, то Мастер выполнит процедуру запроса на новый сертификат. Выделите сертификат и нажмите кнопку Запросить новый сертификат.

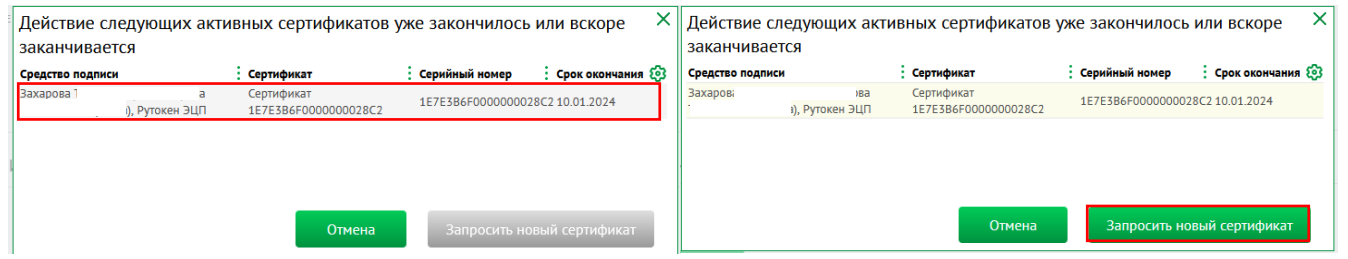

Если необходимо выполнить перегенерацию сертификата вручную, без использования Мастера, создать

запрос можно перейдя в настройки на главной панели инструментов -> Безопасность -> Запросы на перегенерацию сертификат. На панели инструментов списка Запросы на перегенерацию сертификата нажмите кнопку Создать.

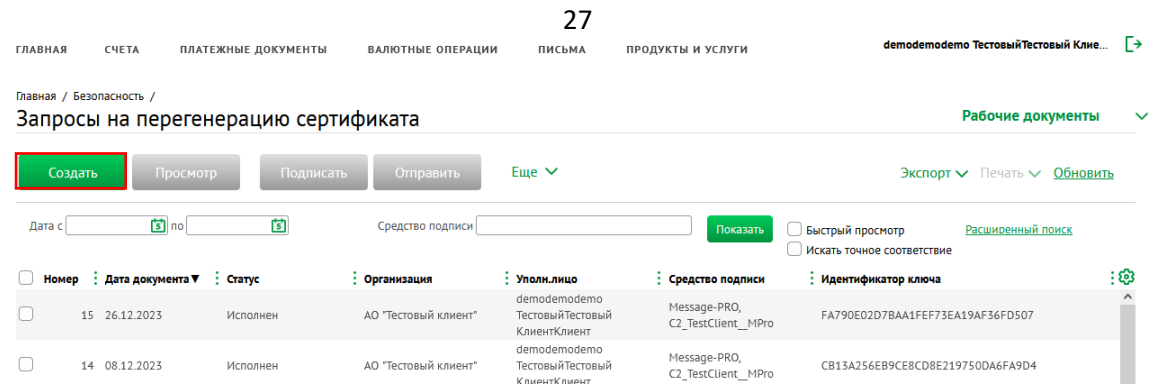

При необходимости выберите средство подписи, для которого требуется выполнить запрос (если не выбрано).

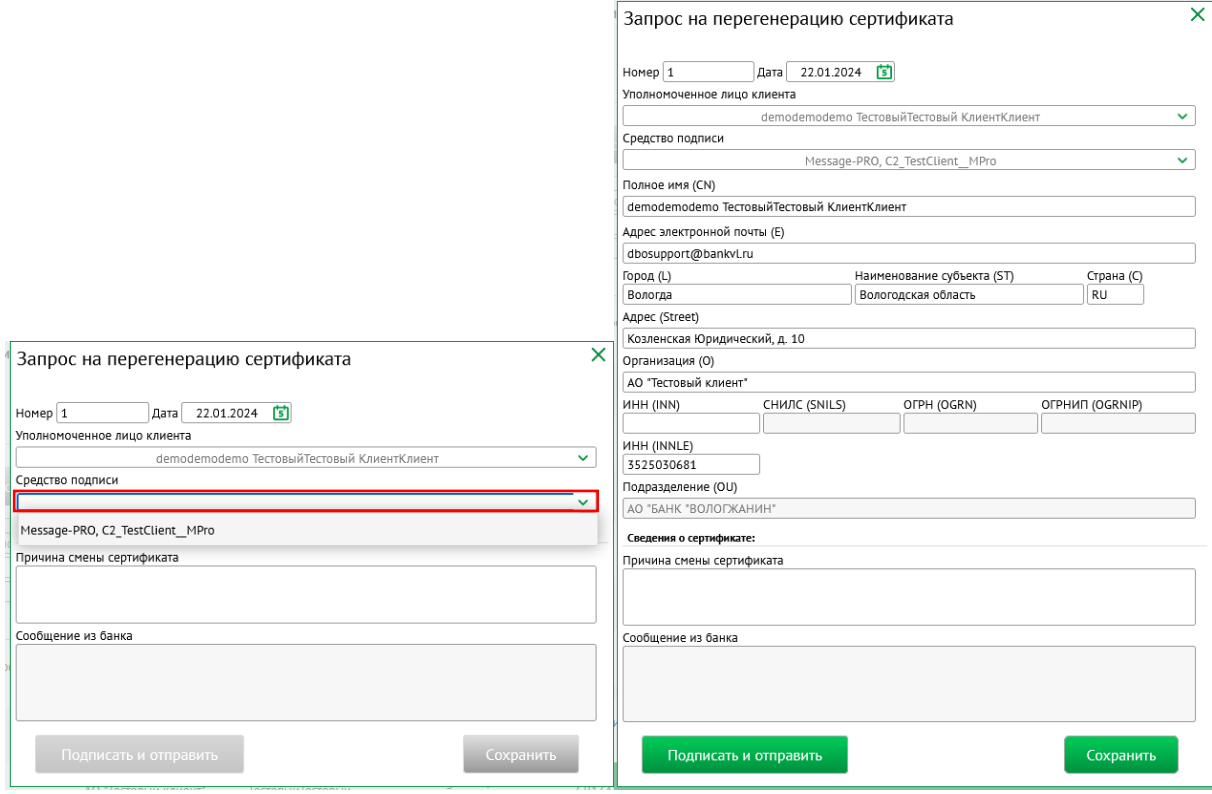

В открывшейся форме проверить заполнение полей, если необходимо, внести корректировки (если доступно для редактирования). Нажимаем **Подписать и отправить** для отправки запроса в банк. Чтобы сохранить запрос и отправить его позже нажмите кнопку **Сохранить**.

Дальнейшие действия аналогичн[ы «Запросу на новый сертификат»](#page-22-0)

#### <span id="page-26-0"></span>Валютные операции

Клиенты, имеющие валютные счета, операции по валюте выполняют в п.м. «Валютные операции»

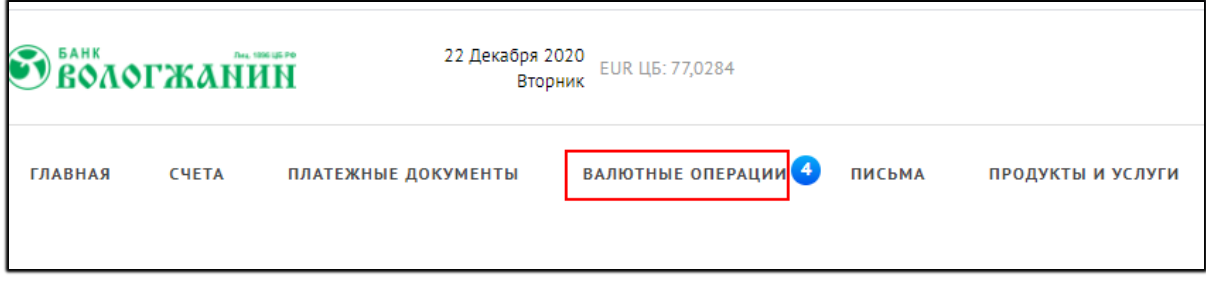

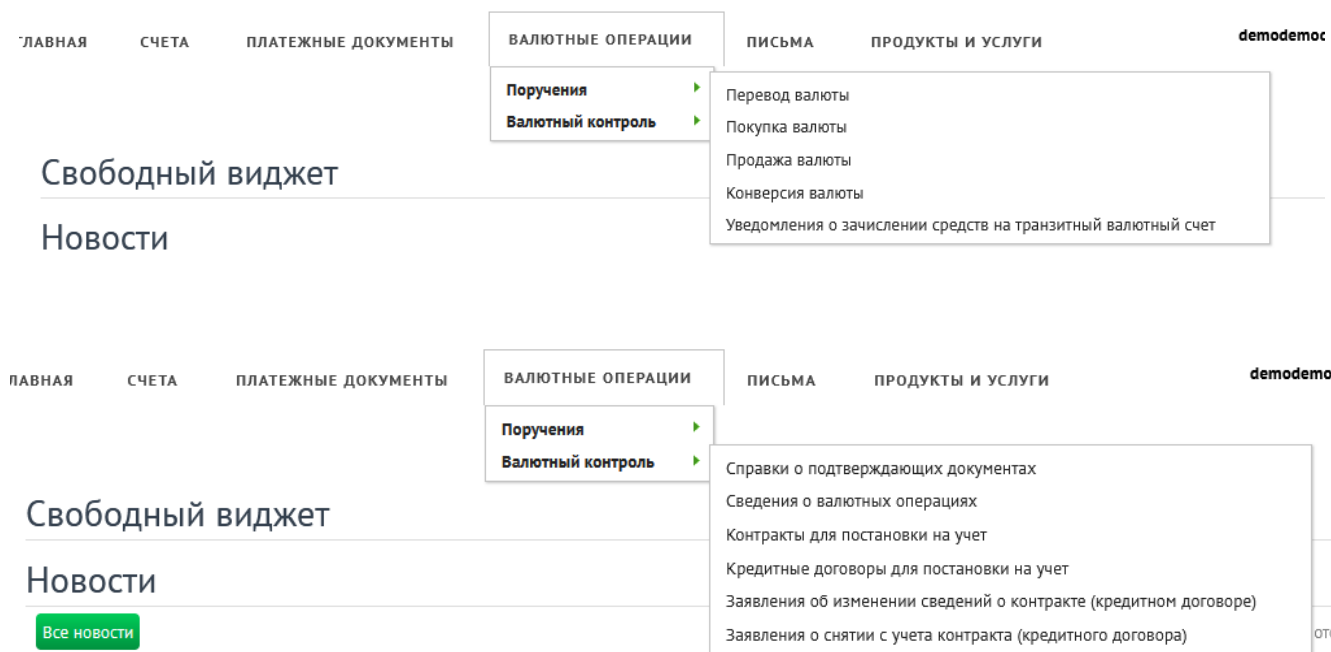

Оформление валютных документов имеют свою специфику и нюансы.

Поэтому с вопросами создания и заполнения валютных документов необходимо обращаться в валютный отдел банка. Тел. 8(8172) 21-14-42 или 8(8172) 21-01-01

#### <span id="page-27-0"></span>Система «Сервис проверки контрагентов»

В СДБО встроена система онлайн экспресс-проверки контрагентов.

Данная система служит для распознавания недобросовестного контрагента, убедиться в надежности поставщика, проявить должную осмотрительность при перечислении денежных средств, выявить фирмуоднодневку.

При создании платежного поручения в блоке «Получатель» есть индикатор, который информирует отправителя платежа о получателе средств.

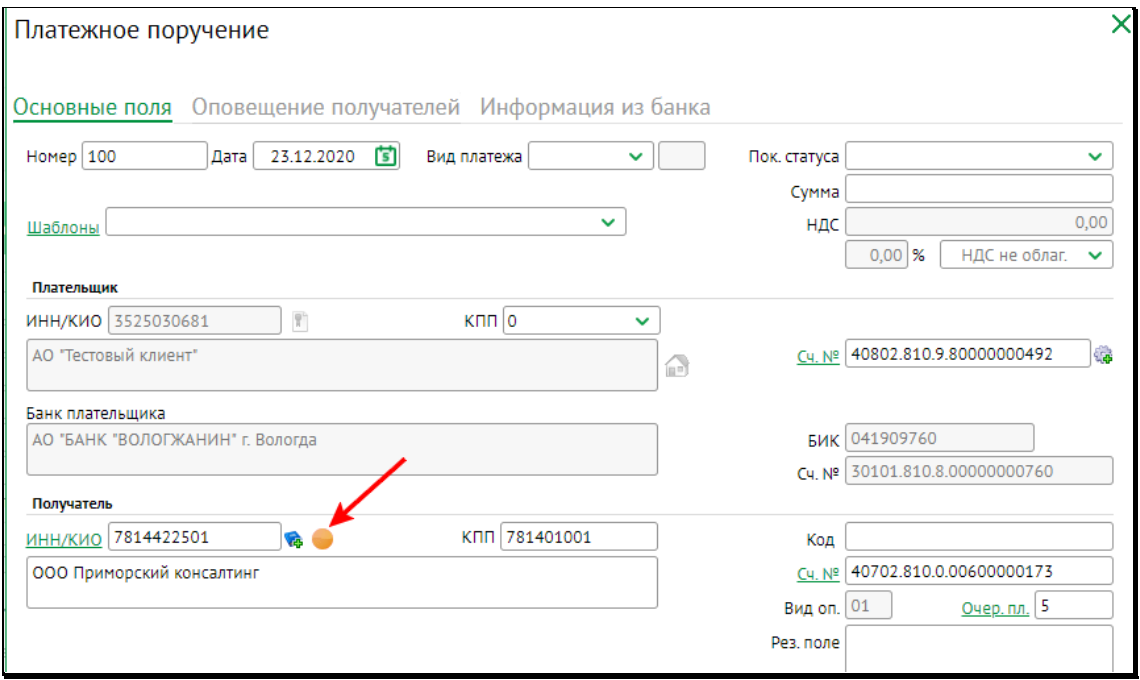

#### 29

Если «кликнуть» по данному индикатору, откроется окно экспресс-проверки.

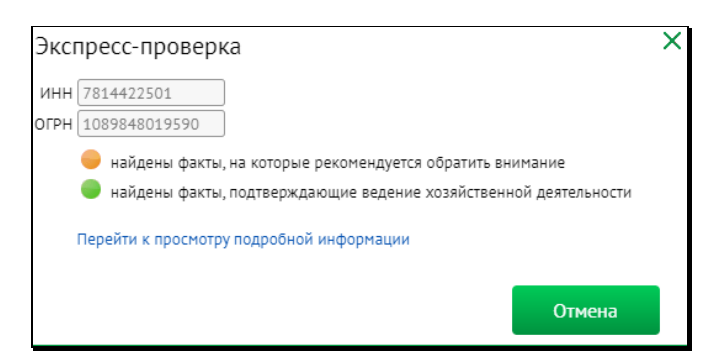

Более подробную информацию по данному контрагенту можно посмотреть, перейдя по ссылке, указанной в этом окне.

Индикаторы экспресс-проверки могут быть следующих видов:

найдены критические факты, на которые рекомендуется обратить внимание

найдены факты, на которые рекомендуется обратить внимание

найдены факты, подтверждающие ведение хозяйственной деятельности

Если организация не найдена, то индикатор черный

Организация не найдена!